## Register your product and get support at www.philips.com/welcome

CSS5123

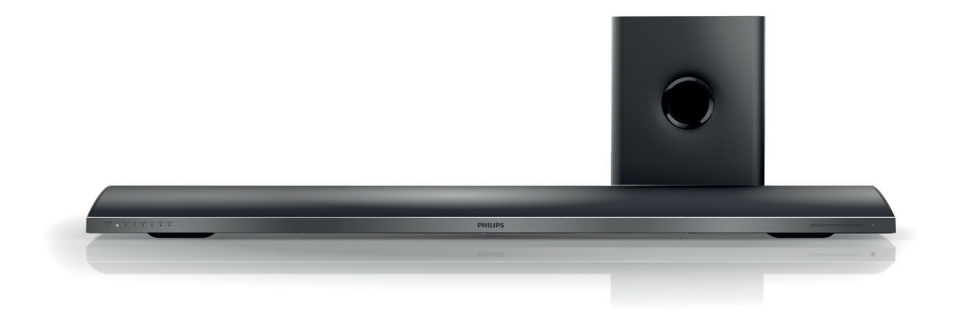

- CS Příručka pro uživatele
- HU Felhasználói kézikönyv
- PL Instrukcja obsługi
- RO Manual de utilizare
- SK Príručka užívateľa

# **PHILIPS**

## Obsah

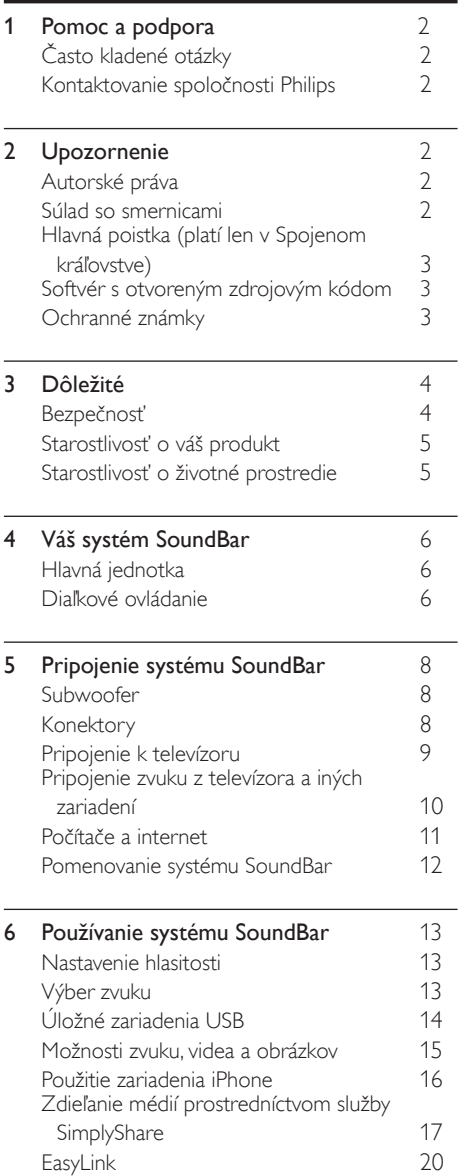

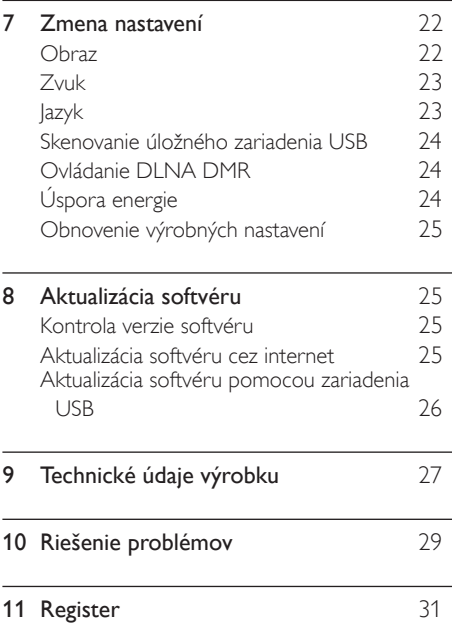

## <span id="page-2-0"></span>1 Pomoc a podpora

Na stránke www.philips.com si môžete prevziať aktualizáciu softvéru a nájsť odpovede na najčastejšie otázky o svojom produkte.

## <span id="page-2-1"></span>Často kladené otázky

Ak máte problém, pozrite si najčastejšie otázky pre tento systém SoundBar na adrese www.philips.com/support.

Ak stále potrebujete pomoc, obráťte sa na Stredisko starostlivosti o zákazníkov spoločnosti Philips vo vašej krajine.

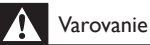

- Nepokúšajte sa opraviť systém SoundBar sami. Hrozí riziko vážneho zranenia,
	- neopraviteľného poškodenia systému SoundBar alebo straty platnosti záruky.

## <span id="page-2-2"></span>Kontaktovanie spoločnosti **Philips**

\_\_\_\_\_\_\_\_\_\_\_\_\_\_\_\_\_\_\_\_\_\_\_\_\_\_

\_\_\_\_\_\_\_\_\_\_\_\_\_\_\_\_\_\_\_\_\_\_\_\_\_\_\_

Ak kontaktujete spoločnosť Philips, budete požiadaní o uvedenie čísla modelu a sériového čísla vášho produktu. Číslo modelu a sériové číslo sú uvedené na zadnej alebo spodnej strane produktu. Pred tým, ako sa obrátite na spoločnosť Philips, poznačte si nasledujúce čísla: Číslo modelu

Sériové číslo

## <span id="page-2-3"></span>2 Upozornenie

Táto časť obsahuje upozornenia týkajúce sa autorských práv a ochranných známok.

## <span id="page-2-4"></span>Autorské práva

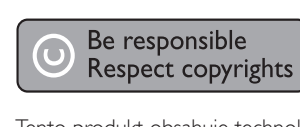

Tento produkt obsahuje technológiu ochrany proti kopírovaniu, ktorá je chránená patentmi USA a inými právami týkajúcimi sa duševného vlastníctva spoločnosti Rovi Corporation. Spätné inžinierstvo a demontáž sú zakázané.

#### Autorské práva v Spojenom kráľovstve

Na nahrávanie a prehrávanie materiálov môže byť potrebný súhlas. Pozrite si autorský zákon z roku 1956 a zákony na ochranu práv umelcov z rokov 1958 až 1972.

### <span id="page-2-5"></span>Súlad so smernicami

 $\epsilon$ 

Tento produkt je v súlade so základnými požiadavkami a inými príslušnými ustanoveniami smernice 2006/95/ES (nízke napätie), 2004/108/ ES (EMC).

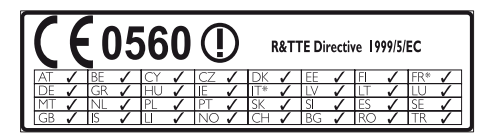

\* Funkcie Bezdrôtovej siete a siete Ethernet LAN sa smú používať len v interiéroch.

Spoločnosť Philips Consumer Lifestyle týmto vyhlasuje, že tento produkt spĺňa základné požiadavky a ostatné príslušné ustanovenia Smernice 1999/5/ES.

Kópia vyhlásenia o zhode CE je dostupná vo verzii PDF (Portable Document Format) v elektronickom návode na používanie na lokalite www.philips.com/support.

## <span id="page-3-0"></span>Hlavná poistka (platí len v Spojenom kráľovstve)

Tieto informácie sa týkajú len výrobkov s elektrickou zástrčkou pre Spojené kráľovstvo. Tento produkt je vybavený schválenou lisovanou

zástrčkou. Pri výmene poistky použite typ s:

- technickými parametrami vyznačenými na zástrčke,
- symbolom schválenia BS 1362 a
- schválenia ASTA.

Ak si nie ste istí, aký typ poistky použiť, poraďte sa s predajcom.

Varovanie: Aby bola zachovaná zhoda so smernicou EMC (2004/108/ES), neodpájajte zástrčku od napájacieho kábla.

### Softvér s otvoreným zdrojovým kódom

Spoločnosť Philips Electronics Singapore Pte Ltd týmto ponúka možnosť poskytnutia, na základe požiadania, kópie úplného zdrojového kódu pre balíky softvéru s otvoreným zdrojovým kódom chránené autorským právom použité v tomto výrobku, pre ktoré je takýto spôsob sprístupnenia vyžadovaný príslušnými licenciami. Táto ponuka platí po dobu troch rokov od zakúpenia výrobku pre kohokoľvek, kto dostal tieto informácie. Ak chcete získať zdrojový kód, pošlite e-mail na adresu open.source@ philips.com. Ak nechcete použiť e-mail alebo ak nedostanete potvrdenie o prijatí do jedného týždňa od odoslania správy na túto e-mailovú adresu, napíšte na poštovú adresu "Open Source Team, Philips Intellectual Property & Standards, P.O. Box 220, 5600 AE Eindhoven, The Netherlands". Ak na svoj list nedostanete včasnú odpoveď, pošlite e-mail na vyššie uvedenú e-mailovú adresu. Texty licencií a vyhlásení pre softvér s otvoreným zdrojovým kódom použitý v tomto výrobku sú uvedené v samostatnom letáku.

## <span id="page-3-1"></span>Ochranné známky

# **dts**<br>2.0+Digital Out

Vyrobené v licencii a na základe amerických patentov č.: 5,956,674; 5,974,380; 6,487,535 a iných amerických a celosvetových registrovaných patentov alebo patentov v prebiehajúcom patentovom konaní. DTS-HD, symbol a spojenie DTS a symbolu sú registrované ochranné známky a DTS 2.0+Digital Out je ochranná známka spoločnosti DTS, Inc. Súčasťou produktu je softvér. © DTS, Inc. Všetky práva vyhradené.

#### **DE DOLBY DIGITAL PLUS DIGITAL**

Vyrobené v rámci licencie od spoločnosti Dolby Laboratories. Dolby a symbol dvojitého D sú ochranné známky spoločnosti Dolby Laboratories.

#### DIV HD MKV PLAYBACK

DivX ®, DivX Certified ®, DivX Plus ® HD a pridružené logá sú ochranné známky spoločnosti Rovi Corporation alebo jej dcérskych spoločností a používajú sa na základe licencie. INFORMÁCIE O FORMÁTE DIVX VIDEO: DivX<sup>®</sup> je formát digitálneho videa vytvorený spoločnosťou DivX, LLC, dcérskou spoločnosťou spoločnosti Rovi. Toto je oficiálne certifikované zariadenie pre formát DivX<sup>®</sup>, ktoré prehráva video vo formáte DivX. Navštívte lokalitu divx. com, kde nájdete ďalšie informácie a softvérové nástroje na konverziu súborov do formátu videa DivX.

INFORMÁCIE O FORMÁTE DIVX VIDEO-ON-DEMAND: Toto zariadenie s certifikáciou pre formát DivX<sup>®</sup> je potrebné zaregistrovať, aby mohlo prehrávať zakúpené videá vo formáte DivX Video-on-Demand (VOD). Ak chcete získať registračný kód, nájdite časť DivX VOD v ponuke nastavení zariadenia. Ďalšie informácie o vykonaní registrácie nájdete na lokalite vod.divx.com.

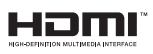

HDMI, logo HDMI a High-Definition Multimedia Interface (Multimediálne rozhranie s vysokým rozlíšením) sú ochranné známky alebo registrované ochranné známky spoločnosti HDMI Licensing, LLC, v USA a iných krajinách.

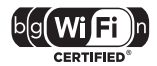

Logo Wi-Fi CERTIFIED je certifikačná známka spoločnosti Wi-Fi Alliance.

Android je ochranná známka spoločnosti Google Inc. Používanie tejto ochrannej známky podlieha oprávneniam od spoločnosti Google.

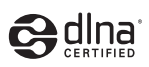

DLNA ®, logo DLNA a DLNA CERTIFIED ® sú ochranné, servisné alebo certifikačné známky spoločnosti Digital Living Network Alliance.

#### Oblastné upozornenia

Prístroj sa nesmie používat' v mokrom a vlhkom prostredí! Chránte pred striekajúcou a kvapkajúcou vodou!

## <span id="page-4-0"></span>3 Dôležité

Skôr ako začnete používať systém SoundBar, prečítajte si všetky pokyny a uistite sa, že im rozumiete. Záruka sa nevzťahuje na prípady, ku ktorým dôjde v dôsledku nedodržania pokynov.

### <span id="page-4-1"></span>Bezpečnosť

#### Riziko požiaru alebo úrazu elektrickým prúdom.

- Produkt alebo príslušenstvo nikdy nevystavujte dažďu ani vode. Do blízkosti produktu nikdy neumiestňujte nádoby s tekutinami, ako sú napr. vázy. Ak sa na produkt alebo do jeho vnútra dostane kvapalina, okamžite ho odpojte od napájacej zásuvky. Pred ďalším používaním produktu kontaktujte službu starostlivosti o zákazníkov spoločnosti Philips kvôli jeho kontrole.
- Produkt a príslušenstvo nikdy neumiestňujte do blízkosti otvoreného ohňa ani iných zdrojov tepla vrátane priameho slnečného svetla.
- Do vetracích a iných otvorov na produkte nikdy nevkladajte predmety.
- Ak ako odpájacie zariadenie slúži sieťová zástrčka alebo prepájacie zariadenie, musí zostať toto odpájacie zariadenie ľahko prístupné pre okamžité použitie.
- Pred búrkou odpojte produkt od elektrickej zásuvky.
- Pri odpájaní napájacieho kábla vždy ťahajte za zástrčku, nikdy nie za kábel.

#### Riziko skratu alebo požiaru.

Skôr ako produkt pripojíte k elektrickej zásuvke sa presvedčite, že napätie v sieti zodpovedá hodnotám uvedeným na zadnej alebo spodnej strane produktu. Produkt nikdy nepripájajte do elektrickej zásuvky, ak sa napätie líši.

#### Riziko poranenia osôb alebo poškodenia systému SoundBar!

- V prípade produktu, ktorý môžete upevniť na stenu, použite iba dodanú konzolu na upevnenie na stenu. Konzolu upevnite na stenu, ktorá udrží kombinovanú hmotnosť televízora a konzoly. Koninklijke Philips Electronics N.V. nenesie žiadnu zodpovednosť za nesprávnu montáž na stenu, ktorá spôsobí nehodu, poranenie alebo poškodenie.
- Produkt alebo iné predmety nikdy neukladajte na napájacie káble alebo iné elektrické zariadenia.
- Ak sa produkt prepravuje pri teplote pod 5 °C, odbaľte ho a pred zapojením do napájacej zásuvky počkajte, kým jeho teplota nedosiahne teplotu v miestnosti.
- Niektoré časti tohto výrobku môžu byť vyrobené zo skla. Pri zaobchádzaní buďte opatrní, aby ste predišli zraneniu alebo poškodeniu.

#### Riziko prehriatia!

• Tento produkt nikdy neinštalujte do obmedzeného priestoru. Okolo produktu vždy nechajte aspoň 10 cm voľného miesta na vetranie. Uistite sa, že závesy ani iné predmety nezakrývajú vetracie otvory na výrobku.

#### Riziko kontaminácie.

- Nemiešajte batérie (staré a nové alebo uhlíkové a alkalické atď.).
- Batérie vyberte, ak sú vybité alebo vtedy. ak diaľkové ovládanie nebudete dlhšiu dobu používať.
- Batérie obsahujú chemické látky, preto sa musia správne likvidovať.

#### Riziko prehltnutia batérií.

• Výrobok alebo diaľkové ovládanie môže obsahovať batériu v tvare mince, pri ktorej hrozí riziko prehltnutia. Batériu vždy uchovávajte mimo dosahu detí!

## <span id="page-5-0"></span>Starostlivosť o váš produkt

 Produkt čistite iba pomocou tkaniny z mikrovlákna.

### <span id="page-5-1"></span>Starostlivosť o životné prostredie

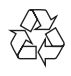

Pri navrhovaní a výrobe produktu sa použili vysokokvalitné materiály a komponenty, ktoré možno recyklovať a znova využiť.

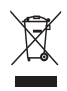

Keď sa na produkte nachádza symbol prečiarknutého koša s kolieskami, znamená to, že sa na tento produkt vzťahuje Európska smernica 2002/96/ES. Informujte sa o lokálnom systéme separovaného zberu pre elektrické a elektronické zariadenia.

Dodržiavajte miestne predpisy a nevyhadzujte použité zariadenia do bežného domáceho odpadu.

Správnou likvidáciou použitého zariadenia pomôžete znížiť možné negatívne následky na životné prostredie a ľudské zdravie.

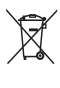

Produkt obsahuje batérie, ktoré na základe Smernice EÚ 2006/66/ES nemožno likvidovať spolu s bežným domovým odpadom.

Informujte sa o miestnych predpisoch týkajúcich sa separovaného zberu batérií, pretože správnou likvidáciou pomôžete znížiť negatívne následky na životné prostredie a ľudské zdravie.

## <span id="page-6-0"></span>4 Váš systém SoundBar Diaľkové ovládanie

Blahoželáme vám ku kúpe a vítame vás medzi používateľmi produktov spoločnosti Philips. Ak chcete naplno využiť podporu ponúkanú spoločnosťou Philips, zaregistrujte svoj systém SoundBar na adrese www.philips.com/welcome.

## <span id="page-6-1"></span>Hlavná jednotka

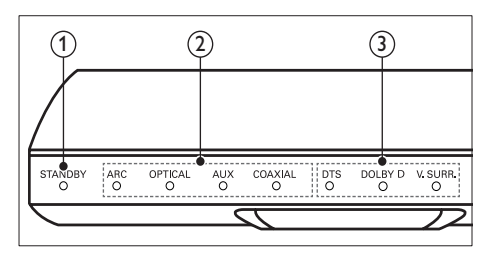

a Indikátor pohotovostného režimu Keď je systém SoundBar v pohotovostnom režime, indikátor pohotovostného režimu svieti načerveno.

- b Indikátor zdroja/ Indikátor hlasitosti Po výbere zdroja sa rozsvieti indikátor zdroja. Keď zmeníte hlasitosť, rozsvietia sa indikátory hlasitosti indikujúce úroveň hlasitosti.
	- ARC: Rozsvieti sa, keď pripojíte systém SoundBar k televízoru prostredníctvom pripojenia HDMI ARC.
	- OPTICAL: Rozsvieti sa, keď ako vstupný zdroj zvolíte možnosť Optical (Optický).
	- AUX: Rozsvieti sa, keď ako vstupný zdroj zvolíte možnosť AUX.
	- COAXIAL: Rozsvieti sa, keď ako vstupný zdroj zvolíte možnosť COAXIAL (Koaxiálny).
- $\Omega$  Indikátor režimu zvuku/ Indikátor hlasitosti Indikátor režimu zvuku sa rozsvieti, keď prehrávate zdroj zvuku v režime priestorového zvuku. Keď zmeníte hlasitosť, rozsvietia sa indikátory hlasitosti indikujúce úroveň hlasitosti.
	- DTS: Rozsvieti sa, keď prehrávate zvuk vo formáte DTS.Blikne, keď stlačíte tlačidlo na diaľkovom ovládači.
	- DOLBY D: Rozsvieti sa, keď prehrávate zvuk vo formáte Dolby.
	- V.SURR: Rozsvieti sa, keď zvolíte zvuk vo formáte Virtual Surround.

<span id="page-6-2"></span>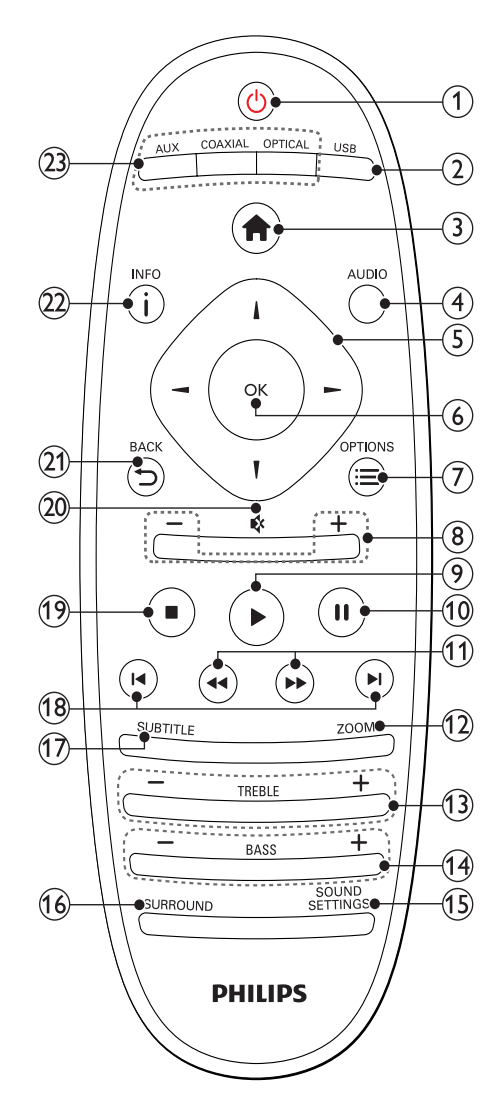

#### $(1)$   $\circ$  (Pohotovostný režim - zapnutý)

- Zapnutie systému SoundBar alebo prepnutie do pohotovostného režimu. Keď je systém SoundBar v pohotovostnom režime, indikátor pohotovostného režimu svieti načerveno.
- Ak chcete všetky pripojené zariadenia kompatibilné s protokolom HDMI CEC prepnúť do pohotovostného režimu, keď je zapnutá funkcia EasyLink, stlačte a podržte toto tlačidlo stlačené po dobu najmenej troch sekúnd.
- $(2)$  USB

Prepnutie na úložné zariadenie USB.

- $\bigtriangleup$  (Ponuka Doma) Prístup do domovskej ponuky.
- (4) AUDIO

Výber jazyka zvuku pri prehrávaní videa.

- Navigačné tlačidlá ( $\blacktriangle$ / $\blacktriangleright$ / $\blacktriangle$ / $\nabla$ ) Navigácia v ponukách.
- $(6)$  OK

Potvrdenie zadania alebo výberu.

 $(7) \equiv$  OPTIONS

Prístup k ďalším možnostiam prehrávania počas prehrávania multimediálneho súboru z úložného zariadenia USB alebo z počítača (prostredníctvom pripojenia DLNA).

- $(8)$  +/- (Hlasitosť) Zvýšenie alebo zníženie hlasitosti.
- $(9)$  (Prehrávanie) Spustenie alebo obnovenie prehrávania.
- (10) II (Pozastavenie) Pozastavenie prehrávania.
- $(h)$  < />  $\blacktriangleleft$  /  $\blacktriangleright$  /  $\blacktriangleright$  /  $\blacktriangleright$  /  $\blacktriangleright$  /  $\blacktriangleright$  /  $\blacktriangleright$  /  $\blacktriangleright$  and  $\blacktriangleright$  and  $\blacktriangleright$  and  $\blacktriangleright$  and  $\blacktriangleright$  and  $\blacktriangleright$  and  $\blacktriangleright$  and  $\blacktriangleright$  and  $\blacktriangleright$  and  $\blacktriangleright$  and  $\blacktriangleright$  and  $\blacktriangleright$  an Vyhľadávanie smerom dopredu) Vyhľadávanie vzad alebo vpred.
- $(12)$  ZOOM

Priblíženie obrazu videoscény alebo obrázka.

 $(13)$  TREBLE +/-

Zvýšenie alebo zníženie úrovne výšok.

- $(14)$  BASS +/-Zvýšenie alebo zníženie úrovne basov.
- (15) SOUND SETTINGS

Prepínanie medzi režimami zvuku.

#### (16) SURROUND

Prepínanie medzi stereofónnym a virtuálnym priestorovým zvukom.

#### $(17)$  SUBTITLE

Výber jazyka titulkov pre video.

 $(18)$   $\blacktriangleright$  **/**  $\blacktriangleright$  **/** (Predchádzajúci/nasledujúci) Prechod na predchádzajú alebo nasledujúcu stopu, kapitolu alebo súbor.

#### $(19)$   $(Zastavit)$

Zastavenie prehrávania.

#### (20) \* (Vypnutie zvuku)

Stlmenie alebo opätovné obnovenie hlasitosti.

#### $(21)$   $\rightarrow$  BACK

Návrat na predchádzajúcu obrazovku ponuky.

#### $(2)$  info

Zobrazenie informácií o aktuálnom obrázku, zvukovej stope alebo videu.

#### (23) AUDIO SOURCE

- AUX: Prepnutie zdroja zvuku na pripojenie AUX.
- COAXIAL:Prepnutie zdroja zvuku na koaxiálne pripojenie.
- OPTICAL: Prepnutie zdroja zvuku na optické pripojenie.

#### <span id="page-7-0"></span>Ovládacie prvky EasyLink

Vďaka funkcii Easylink môžete ovládať systém SoundBar, televízor a pripojené zariadenia pomocou tlačidla pohotovostného režimu na diaľkovom ovládaní systému SoundBar.

• (Pohotovostný režim - zapnutý): Stlačením a podržaním prepnete systém SoundBar, televízor a pripojené zariadenia do pohotovostného režimu.

## <span id="page-8-0"></span>5 Pripojenie systému **SoundBar**

Táto časť vám pomôže pripojiť váš systém SoundBar k televízoru a iným zariadeniam.

Informácie o základných pripojeniach systému SoundBar a príslušenstva nájdete v stručnej úvodnej príručke. Úplný interaktívny návod nájdete na lokalite www.connectivityguide.philips.com.

#### Poznámka

- Identifikáciu a menovité hodnoty napájania nájdete na typovom štítku na zadnej a spodnej strane výrobku.
- Pred zapájaním alebo prepájaním akýchkoľvek káblov sa uistite, že sú všetky zariadenia odpojené od elektrickej zásuvky.

## <span id="page-8-1"></span>Subwoofer

Podľa nesledujúcich pokynov umiestnite a pripojte subwoofer.

#### Umiestnenie

Subwoofer umiestnite najmenej meter (tri stopy) od systému SoundBar a desať centimetrov od steny.

Najlepšie výsledky dosiahnete, ak subwoofer umiestnite podľa nasledujúceho obrázku.

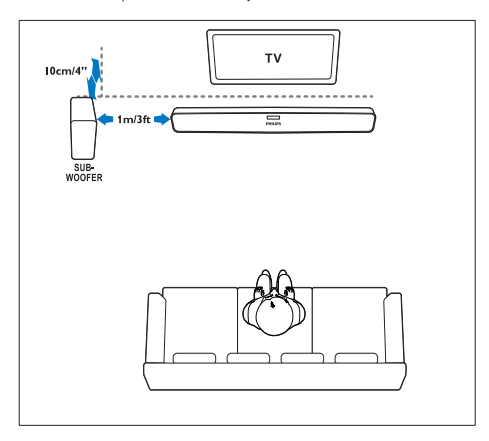

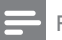

#### Poznámka

• Systém SoundBar a subwoofer sa po zapnutí automaticky spárujú.

### <span id="page-8-2"></span>Konektory

Pripojte k systému SoundBar ďalšie zariadenia.

#### <span id="page-8-3"></span>Ľavá strana

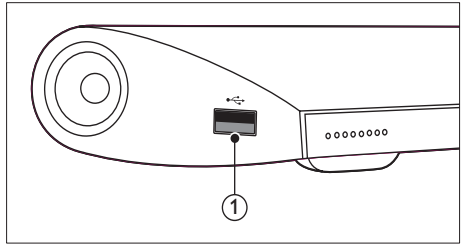

#### USB

Zvukový vstup, vstup pre video alebo obrazový vstup z úložného zariadenia USB.

#### <span id="page-8-4"></span>Konektory na zadnej strane

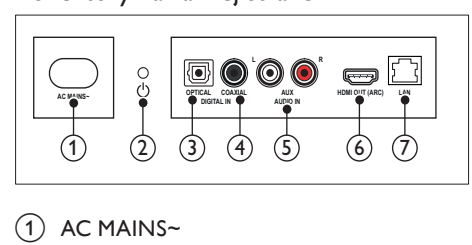

#### $(1)$  AC MAINS~

Pripojenie k zdroju napájania.

#### $\begin{pmatrix} 2 \end{pmatrix}$   $\phi$  (Pohotovostný režim - zapnutý)

- Zapnutie systému SoundBar alebo prepnutie do pohotovostného režimu.
- Keď je systém SoundBar v pohotovostnom režime, indikátor pohotovostného režimu svieti načerveno.

#### $\Omega$  DIGITAL IN – OPTICAL

Pripojenie k optickému zvukovému výstupu na televízore alebo digitálnom zariadení.

#### $(4)$  DIGITAL IN – COAXIAL

Pripojenie ku koaxiálnemu zvukovému výstupu na televízore alebo digitálnom zariadení.

#### $(5)$  AUDIO IN – AUX

Pripojenie k analógovému zvukovému výstupu na televízore alebo analógovom zariadení.

#### $\circ$  HDMI OUT (ARC)

Pripojenie ku vstupu HDMI na televízore.

 $(7)$  LAN

Pripojenie k vstupu siete LAN na širokopásmovom modeme alebo smerovači.

### <span id="page-9-0"></span>Pripojenie k televízoru

Pripojte systém SoundBar k televízoru a môžete sledovať videá. Zvuk z televíznych programov môžete počúvať cez systém SoundBar. Použite to najkvalitnejšie pripojenie, ktoré je k dispozícii na systéme SoundBar a televízore.

#### <span id="page-9-1"></span>Možnosť 1: Pripojenie k televízoru pomocou konektora HDMI (ARC)

Tento systém SoundBar podporuje rozhranie HDMI verzie 1.4 – Audio Return Channel (ARC). Ak váš televízor podporuje rozhranie HDMI ARC, pripojte systém SoundBar k televízoru pomocou pripojenia HDMI ARC.

Pri použití rozhrania HDMI ARC nepotrebujete ďalší zvukový kábel na prehrávanie zvuku z televízora cez systém SoundBar.

(kábel nie je súčasťou dodávky)

1 Pomocou vysokorýchlostného kábla HDMI pripojte konektor HDMI OUT (ARC) na systéme SoundBar ku konektoru HDMI ARC na televízore.

Konektor HDMI ARC na televízore môže byť označený ako HDMI IN alebo HDMI. Podrobné informácie o konektoroch televízora nájdete v jeho návode na používanie.

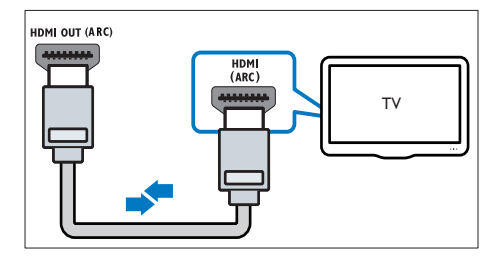

- 2 Na televízore zapnite rozhranie HDMI-CEC. Podrobné informácie nájdete v návode na používanie televízora.
- $3$  Ak sa zvuk z televízora neprehráva [automaticky, nastavte zvuk manuálne](#page-10-1)  (pozrite si 'Nastavenie zvuku pre pripojené zariadenia' na strane [10\)](#page-10-1).

#### <span id="page-9-2"></span>Možnosť 2: Pripojenie k televízoru pomocou konektora HDMI

#### Najvyššia kvalita obrazu

Ak váš televízor nepodporuje rozhranie HDMI ARC, pripojte systém SoundBar k televízoru pomocou štandardného pripojenia HDMI.

[Pri použití štandardného pripojenia HDMI](#page-10-0)  [potrebujete ďalší zvukový kábel, aby ste mohli](#page-10-0)  [prehrávať zvuk z televízora cez systém SoundBar](#page-10-0) (pozrite si 'Pripojenie zvuku z televízora a iných zariadení' na strane [10\)](#page-10-0).

(kábel nie je súčasťou dodávky)

Pomocou vysokorýchlostného kábla HDMI pripojte konektor HDMI OUT (ARC) na systéme SoundBar ku konektoru HDMI na televízore.

Konektor HDMI na televízore môže byť označený ako HDMI IN.

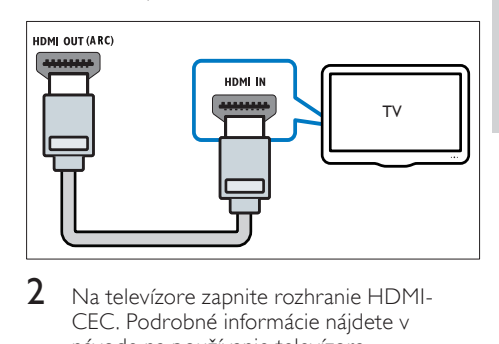

- 2 Na televízore zapnite rozhranie HDMI-CEC. Podrobné informácie nájdete v návode na používanie televízora.
- 3 Ak chcete prehrávať zvuk z televíznych [programov cez systém SoundBar, pripojte](#page-10-0)  [ďalší zvukový kábel](#page-10-0) (pozrite si 'Pripojenie zvuku z televízora a iných zariadení' na strane [10](#page-10-0)).
- 4 Ak sa zvuk z televízora neprehráva [automaticky cez systém SoundBar, nastavte](#page-10-1)  [zvuk manuálne](#page-10-1) (pozrite si 'Nastavenie zvuku pre pripojené zariadenia' na strane [10](#page-10-1)).

### <span id="page-10-0"></span>Pripojenie zvuku z televízora a iných zariadení

Prehrávajte zvuk z televízora či iných zariadení cez systém SoundBar.

Použite najlepšie možné pripojenie dostupné na ostatných zariadeniach.

#### Poznámka

#### • Zvukové pripojenia v tomto návode na používanie sú len odporúčania. Môžete použiť aj iné pripojenia.

• Keď sú systém SoundBar a televízor prepojené cez rozhranie HDMI ARC, nie je potrebné pripojenie zvuku.

#### <span id="page-10-4"></span>Možnosť 1: Pripojenie zvuku pomocou digitálneho optického kábla

#### Najvyššia kvalita zvuku

Pomocou optického kábla pripojte konektor OPTICAL na systéme SoundBar ku konektoru OPTICAL OUT na zariadení.

Digitálny optický konektor môže byť označený ako SPDIF, SPDIF OUT alebo OPTICAL.

(kábel nie je súčasťou dodávky)

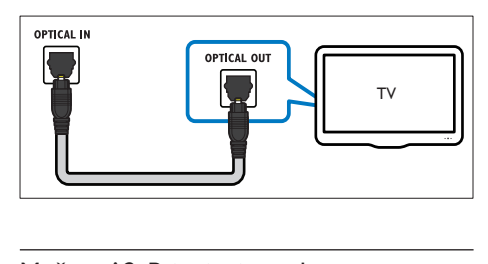

#### <span id="page-10-3"></span>Možnosť 2: Pripojenie zvuku pomocou digitálneho koaxiálneho kábla

#### Dobrá kvalita zvuku

Pomocou koaxiálneho kábla pripojte konektor COAXIAL na systéme SoundBar ku konektoru COAXIAL/DIGITAL OUT na zariadení.

Digitálny koaxiálny konektor môže byť označený ako DIGITAL AUDIO OUT.

(kábel nie je súčasťou dodávky)

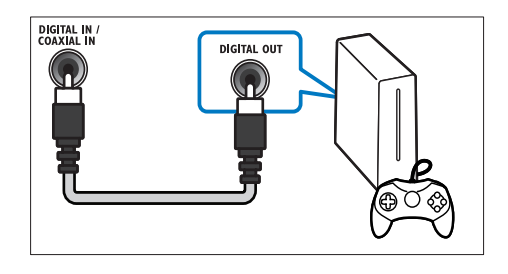

#### <span id="page-10-2"></span>Možnosť 3: Pripojenie zvuku pomocou analógových zvukových káblov

#### Základná kvalita zvuku

Pomocou analógového kábla pripojte konektory AUX na systéme SoundBar ku zvukovým konektorom na zariadení.

(kábel nie je súčasťou dodávky)

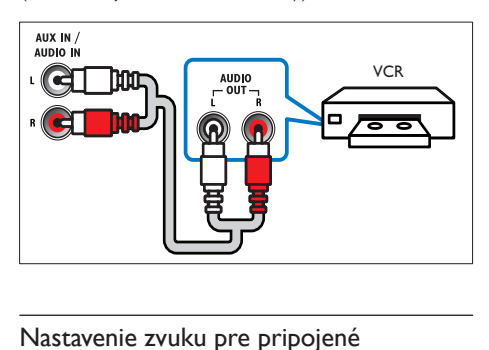

#### <span id="page-10-1"></span>Nastavenie zvuku pre pripojené zariadenia

Keď pripojíte nejaké zariadenie k systému SoundBar, skontrolujte nastavenia zvuku.

- 1 Na televízore a iných zariadeniach zapnite funkciu HDMI-CEC. Podrobné informácie nájdete v návode na používanie pre televízor a iné zariadenie.
- 2 Ak chcete počúvať zvuk cez systém SoundBar, z ponuky reproduktorov televízora vyberte položku "Amplifier" (Zosilňovač). Podrobné informácie nájdete v návode na používanie televízora.
- 3 Na systéme SoundBar zapnite Ovládanie zvuku systému.

Ak pripojené zariadenie nepodporuje funkciu HDMI-CEC, stlačením správneho tlačidla zdroja na diaľkovom ovládači vyberte zvukový vstup.

## <span id="page-11-0"></span>Počítače a internet

Pripojte systém SoundBar k počítačovej sieti a internetu a vychutnajte si:

- Multimediálny obsah prenášaný z počítača vo forme prúdu:[Prehrávajte hudbu,](#page-18-0)  [fotografie a videá z počítača](#page-18-0) (pozrite si 'Prehľadávanie počítača zo systému SoundBar' na strane [18\)](#page-18-0).
- Multimediálny obsah prenášaný z mobilného zariadenia alebo tabletu vo forme prúdu:[Prehrávajte hudbu, fotografie](#page-19-0)  [a videá z mobilného zariadenia alebo z](#page-19-0)  [iného mediálneho servera vo vašej sieti](#page-19-0) (pozrite si 'Prehľadávanie mediálneho servera z mobilného zariadenia' na strane [19](#page-19-0)).
- Aktualizácia softvéru:[aktualizujte softvér](#page-25-3)  [systému SoundBar prostredníctvom](#page-25-3)  [siete](#page-25-3) (pozrite si 'Aktualizácia softvéru cez internet' na strane [25](#page-25-3)).

#### Výstraha

• Skôr ako pripojíte systém SoundBar do počítačovej siete, oboznámte sa so sieťovým smerovačom, softvérom mediálneho servera a princípmi fungovania siete. Ak je to nevyhnutné, prečítajte si dokumentáciu priloženú k sieťovým komponentom. Spoločnosť Philips nezodpovedá za stratu, poškodenie ani znehodnotenie údajov.

#### <span id="page-11-1"></span>Káblové pripojenie

Pripojte systém SoundBar k smerovaču pomocou sieťového kábla.

#### Čo potrebujete

- Sieťový smerovač (so zapnutým protokolom DHCP). Najvyšší výkon, najlepšie pokrytie a kompatibilitu dosiahnete použitím smerovača 802.11n.
- Sieťový kábel (priamy kábel RJ45).
- Počítač a mobilné zariadenia s nainštalovaným softvérom mediálneho servera.
- Ak chcete aktualizovať softvér, uistite sa, že má sieťový smerovač prístup na Internet a tento prístup neobmedzuje brána firewall ani iný systém zabezpečenia.

#### Vytvorenie káblovej siete

Pripojte systém SoundBar k smerovaču podľa nižšie uvedenej schémy a potom zapnite zariadenia.

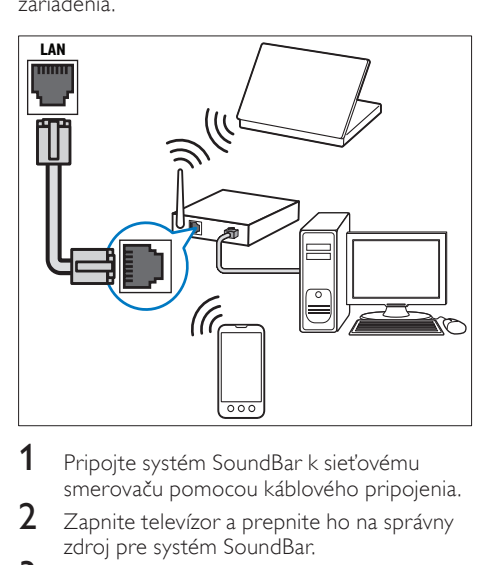

- 1 Pripojte systém SoundBar k sieťovému smerovaču pomocou káblového pripojenia.
- $2$   $\,$  Zapnite televízor a prepnite ho na správny zdroj pre systém SoundBar.
- 3 Stlačte tlačidlo  $\bigoplus$  (Ponuka Doma).
- Vyberte položku [Nastav.] a potom stlačte tlačidlo OK.
- $5$  Vyberte položku  $[s$ ieť $] >$  [Ethernet] a potom stlačte tlačidlo OK.
- 6 Postupujte podľa pokynov na obrazovke televízora a dokončite nastavenie.
	- » Systém SoundBar sa pripojí na Internet.
- $7$  Ak pripojenie zlyhá, na vašom televízore sa zobrazí hlásenie o zlyhaní. Stlačením tlačidla OK sa vráťte na predchádzajúcu ponuku a potom postup zopakujte.

#### <span id="page-12-1"></span>Bezdrôtové pripojenie

Pripojte systém SoundBar k smerovaču pomocou bezdrôtového pripojenia.

#### Čo potrebujete

- Sieťový smerovač (so zapnutým protokolom DHCP). Najvyšší bezdrôtový výkon, najlepšie pokrytie a kompatibilitu dosiahnete použitím smerovača 802.11n.
- Počítač a mobilné zariadenia s nainštalovaným softvérom mediálneho servera.
- Ak chcete aktualizovať softvér, uistite sa, že má sieťový smerovač prístup na Internet a tento prístup neobmedzuje brána firewall ani iný systém zabezpečenia.

#### Vytvorenie bezdrôtovej siete

Systém SoundBar obsahuje vstavané rozhranie Wi-Fi pre jednoduchý prístup k bezdrôtovej sieti. Pripojte systém SoundBar k smerovaču podľa nižšie uvedenej schémy a potom zapnite zariadenia.

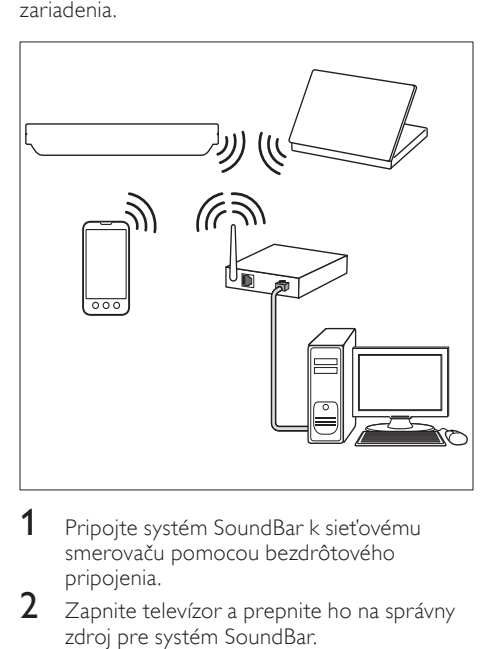

- 1 Pripojte systém SoundBar k sieťovému smerovaču pomocou bezdrôtového pripojenia.
- $2$  Zapnite televízor a prepnite ho na správny zdroj pre systém SoundBar.
- $\frac{3}{4}$  Stlačte tlačidlo  $\bigoplus$  (Ponuka Doma).
- Vyberte položku [Nastav.] a potom stlačte tlačidlo OK.
- $5$  Vyberte položku [Sieť] > [Bezdrôtové] a potom stlačte tlačidlo OK.
- 6 Postupujte podľa pokynov na obrazovke televízora a dokončite nastavenie.
	- » Systém SoundBar sa pripojí na Internet.
- $7$  Ak pripojenie zlyhá, na vašom televízore sa zobrazí hlásenie o zlyhaní. Stlačením tlačidla OK sa vráťte na predchádzajúcu ponuku a potom postup zopakujte.

#### <span id="page-12-2"></span>Kontrola nastavení siete

- 1 Stlačte tlačidlo <del>A</del> (Ponuka Doma).<br>2 Vyberte položku **[Nastav.]** a potor
- Vyberte položku [Nastav.] a potom stlačte tlačidlo OK.
- $3$  Vyberte položku [Sieť] > [Informácie o sieti] a potom stlačte tlačidlo OK.
	- » Zobrazia sa aktuálne nastavenia siete.

### <span id="page-12-0"></span>Pomenovanie systému **SoundBar**

Systém SoundBar pomenujte, aby ste ho mohli jednoducho identifikovať v sieti.

- **1** Zapnite televízor a prepnite ho na správny zdroj pre systém SoundBar.
- 2 Stlačte tlačidlo  $\bigoplus$  (Ponuka Doma).<br>3 Vyberte položku Mastav La poton
- Vyberte položku [Nastav.] a potom stlačte tlačidlo OK.
- $4$  Vyberte položku [Systém] > [Názov] zariad.] a potom stlačte tlačidlo OK.
	- » Na televízore sa zobrazí virtuálna klávesnica.
- 5 Názov zadajte stláčaním tlačidiel Navigačné tlačidlá a OK.
- 6 Virtuálnu klávesnicu ukončíte stlačením tlačidla [OK] na virtuálnej klávesnici.

## <span id="page-13-0"></span>6 Používanie systému **SoundBar**

Táto časť vám pomôže používať systém SoundBar na prehrávanie médií zo širokej škály zdrojov.

#### Skôr ako začnete

- Vytvorte potrebné pripojenia opísané v sprievodcovi rýchlym spustením.
- Dokončite úvodné nastavenie. Úvodné nastavenie sa zobrazí pri prvom zapnutí systému SoundBar. Ak toto nastavenie nedokončíte, pri každom zapnutí systému SoundBar sa zobrazí výzva na jeho dokončenie.
- Prepnite televízor na správny zdroj pre systém SoundBar.

### <span id="page-13-1"></span>Nastavenie hlasitosti

Systém SoundBar má stupňovité ovládanie hlasitosti. Keď zmeníte hlasitosť alebo stlmíte hlasitosť na systéme SoundBar rozsvieti sa jeden alebo viacero Indikátor hlasitosti, ktoré indikujú úroveň hlasitosti.

- Ak chcete zvýšiť alebo znížiť hlasitosť, stlačte tlačidlo +/- (Hlasitosť).
- Ak chcete stlmiť zvuk, stlačte tlačidlo MUTE.
- Ak chcete obnoviť zvuk, stlačte znovu tlačidlo MUTE alebo stlačte tlačidlo +/- (Hlasitosť).

## <span id="page-13-2"></span>Výber zvuku

Táto časť vám pomáha pri výbere ideálneho zvuku videa alebo hudby.

#### <span id="page-13-4"></span>Režim zvuku

Vyberte preddefinované režimy zvuku tak, aby vyhovovali vášmu videu alebo hudbe.

- 1 Nastavenie zvuku vyberte opakovaným stláčaním tlačidla SOUND SETTINGS:
	- [Autom.]: Automatický výber možnosti [Film] alebo[hudba] podľa prenosu zvuku.
	- [Film]: Vychutnajte si zvuk ako v kine, špeciálne vylepšený pre filmy.
- [hudba]: Znovu vytvorte pôvodné nahrávacie prostredie vašej hudby v štúdiu alebo na koncerte.
- [Originálny]: Vypočujte si originálny zvuk vašich filmov a hudby bez pridaných zvukových efektov.
- [Správy]: Vypočujte si každé slovo s optimalizovaným zvukom reči a čistými vokálmi.
- [Hranie]: Vychutnajte si vzrušujúce arkádové zvuky ideálne pre akčné videohry alebo hlučné párty.
- 2 Výber potvrďte stlačením tlačidla OK.

#### <span id="page-13-5"></span>Automatická hlasitosť

Ak chcete zachovať stálu hlasitosť pri prepnutí na iný zdroj, zapnite funkciu automatickej hlasitosti.<br>1 Stlaž

- 1 Stlačte tlačidlo <del>A</del> (Ponuka Doma).<br>2 Nyberte položku Mastav La poton
- Vyberte položku [Nastav.] a potom stlačte tlačidlo OK.
- $3$  Stlačením Navigačné tlačidlá (nahor/nadol) vyberte možnosť [Zvuk] > [Automatická hlasitosť $l >$  [Zap.].
- 4 Výber potvrďte stlačením tlačidla OK.

#### <span id="page-13-6"></span>Režim priestorového zvuku

Vďaka režimom priestorového zvuku si môžete vychutnať podmanivý zvuk.

- 1 Režim priestorového zvuku vyberte opakovaným stláčaním tlačidla SURROUND.
	- [virtuálny priestorový zvuk]: Vytvorí veľmi podmanivý 5.1-kanálový zvukový zážitok. Rozsvieti sa indikátor režimu zvuku na hlavnej jednotke.
	- **[STEREO]**: Dvojkanálový stereofónny zvuk. Ideálny na počúvanie hudby.

#### <span id="page-13-3"></span>Ekvalizér

Zmeňte nastavenia vysokých frekvencií (výšok) a nízkych frekvencií (basov) systému SoundBar. Stlačením tlačidla TREBLE +/- alebo BASS +/ zmeňte frekvenciu.

Indikátor DTS sa rozsvieti na päť sekúnd, keď sa výšky alebo basy nastavia na maximálnu alebo minimálnu hodnotu.

#### <span id="page-14-2"></span>Synchronizácia obrazu a zvuku

Ak zvuk a video nie sú synchronizované, môžete nastaviť oneskorenie zvuku tak, aby sa zhodoval s videom.<br>1 Stlač

- 1 Stlačte tlačidlo <del>A</del> (Ponuka Doma).<br>2 Vyberte položku Mastav La potor
- Vyberte položku [Nastav.] a potom stlačte tlačidlo OK.
- $3$  Stlačením Navigačné tlačidlá (nahor/nadol) vyberte možnosť [Zvuk] > [Synchron. obr./ zvuk] a potom stlačte tlačidlo OK.
- 4 Vyberte jednu z nasledujúcich možností a potom stlačte tlačidlo OK:
	- [Autom.]: Automatické nastavenie oneskorenia zvuku pre pripojenie HDMI.
	- [Ručne]: Stlačením Navigačné tlačidlá (nahor/nadol) manuálne nastavte oneskorenie zvuku.
	- [Vyp.]: Vypnutie automatického nastavenia zvuku.

 $5$  Výber potvrďte stlačením tlačidla OK.

## <span id="page-14-0"></span>Úložné zariadenia USB

Vychutnajte si obrázky, zvuk a video uložené na úložnom zariadení USB.

#### Čo potrebujete

- Úložné zariadenie USB naformátované v systéme súborov FAT alebo NTFS a kompatibilné s triedou veľkokapacitných pamäťových zariadení (Mass Storage Class).
- Predlžovací kábel USB, ak úložné zariadenie USB nemožno pripojiť ku konektoru.

#### Poznámka

- Môžete použiť aj digitálne fotoaparáty, ktoré sa pripájajú pomocou rozhrania USB, ak dokážu prehrávať súbory bez použitia špeciálneho programu.
- Ak chcete z úložného zariadenia USB prehrávať súbory DivX chránené prostredníctvom DRM, pripojte systém SoundBar k televízoru pomocou kábla HDMI.

#### <span id="page-14-3"></span>Prehrávanie súborov

- 1 Pripojte úložné zariadenie USB k systému SoundBar.
- 2 Stlačte tlačidlo USB.

» Zobrazí sa prehliadač súborov.

- 3 Vyberte súbor a potom stlačte tlačidlo OK.<br>4 Departuacio ovládajte namesou tlačidiol
- Prehrávanie ovládajte pomocou tlačidiel [prehrávania](#page-14-1) (pozrite si 'Tlačidlá prehrávania' na strane [14](#page-14-1)).

#### <span id="page-14-1"></span>Tlačidlá prehrávania

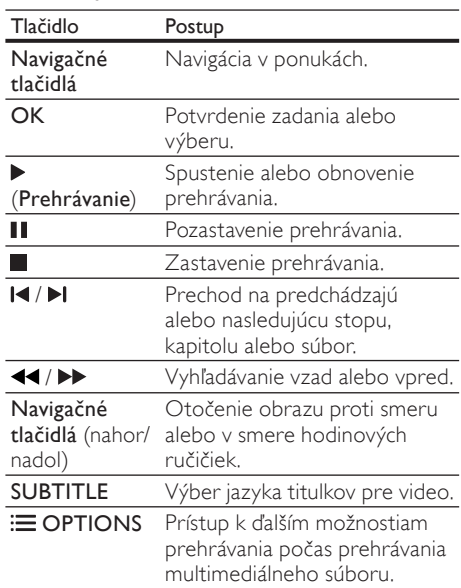

Pre formáty videa, ako sú DivX a WMV:

- Prehrávanie zastavíte stlačením tlačidla .
- Ak chcete obnoviť prehrávanie videa od miesta, kde ste ho zastavili, stlačte tlačidlo (Prehrávanie).
- Ak chcete prehrávať video od začiatku, stlačte tlačidlo OK.

#### DivX

Prehrávanie videí vo formáte DivX z úložného zariadenia USB.

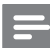

#### Poznámka

• Ak chcete z úložného zariadenia USB prehrávať súbory DivX chránené prostredníctvom DRM, pripojte systém SoundBar k televízoru pomocou kábla HDMI.

#### kód VOD pre súbory DivX

Pred zakúpením a prehrávaním videí vo formáte DivX zaregistrujte systém SoundBar na lokalite www.divx.com prostredníctvom kódu DivX VOD.<br>1 Stlačte tlačidlo **A** (**Ponuka Doma**)

- 1 Stlačte tlačidlo <del>A</del> (Ponuka Doma).<br>2 Vyberte položku Mastav La potor
- Vyberte položku [Nastav.] a potom stlačte tlačidlo OK.
- $3$  Vyberte položku [Rôzne] > [DivX(R) VOD kód] a potom stlačte tlačidlo OK.
	- » Zobrazí sa registračný kód DivX VOD pre váš systém SoundBar.

#### <span id="page-15-1"></span>**Titulky**

Ak video ponúka titulky vo viacerých jazykoch, môžete si vybrať jazyk titulkov.

1 Počas prehrávania videa vyberte jazyk stlačením tlačidla SUBTITLE.

#### Poznámka

- Uistite sa, že názov súboru titulkov sa presne zhoduje s názvom súboru videa DivX. Napríklad, ak sa súbor videa volá "movie.avi", uložte súbor titulkov ako "movie.srt" alebo "movie.sub".
- Môžete prehrať súbory s titulkami v nasledujúcich formátoch: .srt, .sub, .txt, .ssa, .ass, smi a .sami. Tieto súbory sa nezobrazia v súborovej ponuke.

### <span id="page-15-0"></span>Možnosti zvuku, videa a obrázkov

Keď prehrávate zvukové súbory, video súbory alebo mediálne súbory z úložného zariadenia USB alebo zo sieťového mediálneho servera (prostredníctvom služby SimplyShare), použite pokročilé funkcie.

#### <span id="page-15-2"></span>Možnosti zvuku

Počas prehrávania zvuku opakujte zvukovú stopu alebo priečinok.

- $1$  Opakovaným stláčaním tlačidla  $\equiv$  OPTIONS prechádzajte cez nasledovné funkcie:
	- [Opakovať jeden]: Opakované prehrávanie aktuálnej skladby alebo súboru.
	- [Opakovať vš.]: Opakované prehrávanie vybratého priečinka.
- [Náhod. výber]: Prehrávanie zvukových stôp v náhodnom poradí.
- [Vyp. opakov.]: Vypnutie režimu opakovaného prehrávania.

#### Možnosti videa

Počas sledovania videa vyberte možnosti ako napr. titulky, jazyk zvuku alebo nastavenia videa. Niektoré možnosti nie sú dostupné v závislosti od zdroja videa.

- 1 Stlačte tlačidlo  $\equiv$  OPTIONS.
	- » Zobrazí sa ponuka možností videa.
- 2 Stlačením Navigačné tlačidlá a tlačidla OK môžete vybrať a meniť nasledujúce nastavenia:
	- [Zvuk]: Výber jazyka zvuku pre video.
	- [Titulky]: Výber jazyka titulkov pre video.
	- [ÍSŤ NA]: Zadaním času scény preskočí na špecifickú časť videa.
	- [Opakovat' titul]: Opakovanie titulu.
	- [Opakovať vš.]: Opakovanie všetkých skladieb.
	- [Vyp. opakov.]: Vypnutie režimu opakovaného prehrávania.
	- [Nastavenie videa]: Nastavenie výstupu videa.

#### Možnosti obrázkov

Počas sledovania obrázkov pridajte do prezentácie animáciu alebo zmeňte nastavenia obrazu.<br>1 c+1

- Stlačte tlačidlo **I OPTIONS** 
	- » Zobrazí sa ponuka možností obrázku.
- $2^{\degree}$  Stlačením tlačidla **Navigačné tlačidlá** a OK môžete vybrať a meniť nasledujúce nastavenia:
	- [Nastavenie videa]: Nastavenie výstupu videa.
	- [Hudba pozadia]: Výber hudobnej skladby.
	- [Načasov. snímok]: Výber rýchlosti zobrazenia každého obrázka prezentácie.
	- [Prechod snímok]: Výber typu prechodu pre prezentáciu.
	- [Náhod. výber]:Prehrávanie obrázkov v náhodnom poradí.
	- [Opakovať vš.]: Opakované prehrávanie vybratého priečinka.
	- [Vyp. opakov.]: Vypnutie režimu opakovaného prehrávania.

#### <span id="page-16-3"></span>**Prezentácie**

Počas prehrávania zvuku slúži na prístup k funkciám, ako napr. prezentácia obrázkov a hudobné prezentácie.

#### <span id="page-16-1"></span>Prezentácie obrázkov

Pozrite si prezentáciu obrázkov uložených na zariadení USB alebo na sieťovom mediálnom serveri.<br>1

- 1 Vyberte obrázok z úložného zariadenia USB alebo zo sieťového mediálneho servera a potom stlačte tlačidlo (Prehrávanie).
- 2 Stlačte tlačidlo  $\equiv$  OPTIONS.<br>3 Stlačením tlačidla Navigačné tl
- Stlačením tlačidla Navigačné tlačidlá a OK vyberte nasledujúce nastavenia:
	- [Prechod snímok]: Výber typu prechodu pre prezentáciu.
	- [Načasov. snímok]: Výber rýchlosti zobrazenia každého obrázka prezentácie.

Prezentáciu zastavíte stlačením tlačidla .

#### <span id="page-16-2"></span>Hudobné prezentácie

Vytvorte hudobnú prezentáciu, ktorá naraz prehráva hudbu a zobrazuje obrázky.

- 1 Vyberte hudobnú skladbu a potom stlačte tlačidlo OK.
- 2 Stlačte tlačidlo  $\Rightarrow$  BACK a prejdite do priečinka s obrázkami.
- 3 Vyberte obrázok a potom spustite prehrávanie prezentácie tlačidlom (Prehrávanie).
- Ak chcete zastaviť prezentáciu alebo hudbu, stlačte tlačidlo **.**

### <span id="page-16-0"></span>Použitie zariadenia iPhone

Zmeňte svoj iPhone na virtuálny diaľkový ovládač alebo ho použite na prehľadávanie obsahu úložného zariadenia USB vloženého do systému SoundBar.

#### Čo potrebujete

- iPhone (iOS 3.1.3 a novší).
- Káblovú alebo bezdrôtovú domácu sieť.

#### Skôr ako začnete

• [Pripojte systém SoundBar k vašej domácej](#page-11-0)  [sieti](#page-11-0) (pozrite si 'Počítače a internet' na strane [11\)](#page-11-0).

- [Pomenujte systém SoundBar](#page-12-0) (pozrite si 'Pomenovanie systému SoundBar' na strane [12\)](#page-12-0).
- Pripojte zariadenie iPhone k tej istej domácej sieti. Podrobné informácie nájdete v návode na používanie zariadenia iPhone.

#### Prevzatie aplikácie MyRemote

Prevezmite aplikáciu od spoločnosti Philips, MyRemote (MyRemote), do zariadenia iPhone. Táto aplikácie je bezplatná.

#### Poznámka

- Aplikácia Philips MyRemote je dostupná len pre zariadenia iPhone a telefóny typu Smartphone so systémom Android.
- 1 Poklepte na ikonu App Store (Obchod s aplikáciami) v zariadení iPhone.
	- Vyhľadajte aplikáciu "Philips MyRemote".

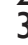

- Podľa pokynov v zariadení iPhone prevezmite aplikáciu.
- → Ikona MyRemote (MyRemote) sa pridá na domovskú obrazovku vášho zariadenia iPhone.

#### Prístup k aplikácii MyRemote

Pomocou zariadenia iPhone získajte prístup k aplikácii MyRemote a potom identifikujte systém SoundBar v domácej sieti.

- Poklepte na položku MyRemote (MyRemote) vo vašom zariadení iPhone.
	- » Váš systém SoundBar a ostatné zariadenia v sieti sa zobrazia v zariadení iPhone. Zobrazí sa tiež lišta prehľadávania s kartami Devices, Remote a Source.
- 2 Ak sa váš systém SoundBar nenájde, skontrolujte pripojenie k sieti. Potom poklepaním na kartu Devices (Zariadenia) v zariadení iPhone zopakujte vyhľadávanie.
- $3$  Poklepte na ikonu systému SoundBar v zariadení iPhone.
	- » V zariadení iPhone sa zobrazí virtuálne diaľkové ovládanie.
- 4 Aplikáciu ukončíte stlačením tlačidla Domov v zariadení iPhone.

#### Používanie zariadenia iPhone ako diaľkového ovládania

Na viacerých obrazovkách v zariadení iPhone sa zobrazí virtuálne diaľkové ovládanie. Prístup k jednotlivým tlačidlám získate posunutím obrazovky zariadenia iPhone prstom doľava alebo doprava.

V zariadení iPhone sú aktívne len tie ovládacie tlačidlá, ktoré sú relevantné vzhľadom na daný režim prehrávania. Ak napríklad prehrávate obrázky, aktívne sú len tlačidlá diaľkového ovládania používané na ovládanie obrázkov. Ak však prehrávate video, v zariadení iPhone sú aktívne aj ďalšie tlačidlá, napr. SUBTITLE.

- 1 Spustite aplikáciu v zariadení iPhone.
	- » V závislosti od režimu prehrávania sú aktívne príslušné tlačidlá diaľkového ovládania.
- $2$  Ak sa tlačidlá diaľkového ovládania nezobrazia, poklepte na kartu Remote (Diaľkové ovládanie) v zariadení iPhone.
- $3$  Prístup k ďalším tlačidlám získate potiahnutím prstom po obrazovke doľava alebo doprava.

#### Poznámka

• Niektoré funkcie ovládania nie sú v zariadeniach iPhone dostupné.

#### Prehľadávanie úložného zariadenia USB

Prehľadávajte úložné zariadenie USB zo zariadenia iPhone a prehrávajte zvukové, video alebo multimediálne súbory.

- 1 Spustite aplikáciu diaľkového ovládania v zariadení iPhone.
- **2** Pripojte úložné zariadenie USB k systému SoundBar.
- $3$   $\vee$  zariadení iPhone poklepte na kartu Source (Zdroj) a vyberte položku USB (USB).
	- » Zobrazia sa priečinky v úložnom zariadení USB.
- 4 Vyberte priečinok, ktorý chcete prehľadávať, a potom vyberte súbor na prehrávanie.
	- » V zariadení iPhone sa aktivujú príslušné tlačidlá diaľkového ovládania.
- 5 Prístup k diaľkovému ovládaniu počas prehľadávania obsahu získate poklepaním na kartu Remote (Diaľkové ovládanie) v zariadení iPhone.

### <span id="page-17-0"></span>Zdieľanie médií prostredníctvom služby **SimplyShare**

Po pripojení zariadenia SoundBar k vašej domácej sieti si môžete vychutnať hudbu a video alebo zobrazovať fotografie uložené v počítači alebo inom mediálnom serveri v sieti prostredníctvom služby SimplyShare.

Pomocou služby SimplyShare môžete:

- vyberať a prehrávať médiá uložené v počítači prostredníctvom vášho systému SoundBar,
- vyberať médiá uložené v mobilnom zariadení a prehrať ho prostredníctvom vášho systému SoundBar,
- použiť mobilné zariadenie ako ovládač na výber obsahu z mediálneho servera a prehrať ho prostredníctvom vášho systému SoundBar.

Mediálny server je možné nastaviť v akomkoľvek zariadení kompatibilnom so službou DLNA, napríklad v počítači, telefóne typu smartphone alebo v tablete.

#### Poznámka

• Prostredníctvom služby SimplyShare nemôžete zdieľať obsah chránený autorskými právami.

#### Čo potrebujete

- Káblovú alebo bezdrôtovú domácu sieť pripojenú k smerovaču typu Universal Plug and Play (uPnP). Najvyšší bezdrôtový výkon, najlepšie pokrytie a kompatibilitu dosiahnete použitím smerovača 802.11n.
- Kábel siete LAN na pripojenie systému SoundBar k vašej domácej sieti.
- Softvér pre mediálny server, napríklad:
	- počítač s prehrávačom Windows Media Player 11 alebo novším, alebo
	- Počítač Mac s aplikáciou Twonky Media Server alebo
	- Mobilné zariadenia s aplikáciami na zdieľanie médií.

#### Poznámka

• Na trhu existuje viacero mediálnych serverov pre počítače a mobilné zariadenia. Tieto mediálne servery podporujú rôzne zariadenia, typy médií a operačné systémy. Mediálny server vyberte podľa zariadenia, operačného systému a vašich potrieb.

#### Skôr ako začnete

- [Pripojte systém SoundBar k vašej domácej](#page-11-0)  [sieti. Pre najvyšší výkon pripojte systém](#page-11-0)  [SoundBar ku káblovej sieti](#page-11-0) (pozrite si 'Počítače a internet' na strane [11](#page-11-0)).
- K rovnakej sieti pripojte počítač a ďalšie mobilné zariadenia kompatibilné so službou DLNA. Podrobnosti nájdete v návode na používanie daného zariadenia.
- Uistite sa, že vám brána firewall počítača umožní spustiť softvér mediálneho servera.
- Uistite sa, že zariadenia podporujú službu DLNA alebo funkcie zdieľania médií (iOS).
- Zapnite zariadenia a smerovač.

#### <span id="page-18-0"></span>Prehľadávanie počítača zo systému **SoundBar**

Z hlavnej ponuky systému SoundBar môžete získať prístup mediálnym súborom vo vašom počítači a zdieľať ich prostredníctvom služby SimplyShare.

Ak chcete zapnúť zdieľanie médií, je potrebné nastaviť softvér mediálneho servera v počítači.

#### <span id="page-18-3"></span>Nastavenie softvéru mediálneho servera

Nižšie je uvedených niekoľko príkladov mediálnych serverov. Ak chcete použiť iné mediálne servery, pozrite si webovú lokalitu príslušného mediálneho servera.

#### <span id="page-18-1"></span>Program Microsoft Windows Media Player 11

- $1 \quad$  V počítači spustite program Windows Media Player.
- $2$  Kliknite na kartu **Knižnica** a vyberte možnosť Zdieľanie médií.
- $3$  Pri prvom vybratí položky Zdieľanie médiísa zobrazí kontextová ponuka. Začiarknite okienko Zdieľať moje médiá a kliknite na tlačidlo OK.
	- » Zobrazí sa obrazovka Zdieľanie médií.
- 4 Skontrolujte, či na obrazovke Zdieľanie médií vidíte zariadenie označené ako Neznáme zariadenie.
	- » Ak sa neznáme zariadenie nezobrazí ani po približne jednej minúte, skontrolujte, či spojenie neblokuje brána firewall počítača.
- $5$  Vyberte neznáme zariadenie a kliknite na položku Povoliť.
	- » Vedľa zariadenia sa objaví zelená značka začiarknutia.
- $6$  Pri predvolenom nastavení program Windows Media Player zdieľa obsah týchto priečinkov: Hudba, Obrázky a Videá. Ak sa vaše súbory nachádzajú v iných priečinkoch, vyberte položky Knižnica > Pridať do knižnice.
	- → Zobrazí sa obrazovka Pridať do knižnice.
	- » V prípade potreby vyberte možnosť Rozšírené možnosti na zobrazenie zoznamu monitorovaných priečinkov.
- 7 Vyberte možnosť Moje priečinky <sup>a</sup> priečinky ostatných používateľov, do ktorých mám povolený prístup, a potom kliknite na možnosť Pridať.
- 8 Podľa pokynov na obrazovke pridajte ďalšie priečinky, ktoré obsahujú vaše mediálne súbory.

#### <span id="page-18-2"></span>Program Microsoft Windows Media Player 12

- 1 V počítači spustite program Windows Media Player.
- 2 V programe Windows Media Player kliknite na kartu Prúd a vyberte možnosť Zapnúť vysielanie prúdov mediálnych údajov.
	- » Zobrazí sa obrazovka Možnosti vysielania prúdov mediálnych údajov.
- 3 Kliknite na možnosť Zapnúť vysielanie prúdov mediálnych údajov.
	- » Vrátite sa na obrazovku programu Windows Media Player.
- 4 Kliknite na kartu Prúd a vyberte možnosť Ďalšie možnosti vysielania prúdov údajov.
	- » Zobrazí sa obrazovka Možnosti vysielania prúdov mediálnych údajov.
- $5$  Skontrolujte, či na obrazovke Lokálna sieť vidíte mediálny program.
	- » Ak sa mediálny program nezobrazí, skontrolujte, či spojenie neblokuje brána firewall počítača.
- $6$  Vyberte mediálny program a kliknite na možnosť Povolené.
	- » Pri mediálnom programe sa zobrazí zelená šípka.
- $7$  Pri predvolenom nastavení program Windows Media Player zdieľa obsah týchto priečinkov: Hudba, Obrázky a Videá. Ak sa vaše súbory nachádzajú v iných priečinkoch, kliknite na kartu Usporiadať a vyberte položku Spravovať knižnice > Hudba.
	- » Zobrazí sa obrazovka Umiestnenia knižníc hudby.

8 Podľa pokynov na obrazovke pridajte ďalšie priečinky, ktoré obsahujú vaše mediálne súbory.

#### Macintosh OS X Twonky Media (v4.4.2)

- 1 Ak si chcete kúpiť softvér alebo prevziať 30 dňovú skúšobnú verziu zdarma do svojho počítača Macintosh, navštívte stránku www. twonkymedia.com.
- $2 \vee$  počítači Macintosh spustite program Twonky Media.
- $3$  Na obrazovke Twonky Media Server vyberte položky Basic Setup (Základné nastavenie) a First Steps (Úvodné kroky).
	- » Zobrazí sa obrazovka First steps (Úvodné kroky).
- 4 Zadajte názov svojho mediálneho servera a kliknite na možnosť Save Changes (Uložiť zmeny).
- 5 Späť na obrazovke Twonky Media vyberte položky Basic Setup (Základné nastavenie) a Sharing (Zdieľanie).
	- → Zobrazí sa obrazovka Sharing (Zdieľanie).
- 6 Vyhľadajte a vyberte priečinky určené na zdieľanie a potom vyberte položku Save Changes (Uložiť zmeny).
	- » Počítač Macintosh automaticky vykonáva opätovné preskenovanie týchto priečinkov, takže sú vždy pripravené na zdieľanie.

#### Prehrávanie súborov z počítača

#### Poznámka

- Skôr ako začnete prehrávať multimediálny obsah z počítača, skontrolujte, či je systém SoundBar pripojený k domácej sieti a či je softvér mediálneho servera správne nastavený.
- 1 Televízor prepnite na správny zdroj HDMI pre systém SoundBar.
- 2 Stlačte tlačidlo <del>n</del> (Ponuka Doma). » Zobrazí sa základná ponuka.
- $3$  Vyberte položku [Siet'] a potom stlačte tlačidlo OK.
	- » Zobrazí sa prehliadač obsahu.
- 4 Vyberte súbor a potom stlačte tlačidlo OK.<br>5 Prehrávanie ovládajte pomocou tlačidiel
- 5 [Prehrávanie ovládajte pomocou tlačidiel](#page-14-1)  [prehrávania](#page-14-1) (pozrite si 'Tlačidlá prehrávania' na strane [14](#page-14-1)).

#### <span id="page-19-0"></span>Prehľadávanie mediálneho servera z mobilného zariadenia

Z mobilného zariadenia, napríklad z telefónu typu smartphone alebo z tabletu môžete získať prístup k mediálnym súborom v sieti a zdieľať ich prostredníctvom služby SimplyShare.

#### Poznámka

• Nie všetky zariadenia dokážu zdieľať médiá prostredníctvom služby SimplyShare. Informácie o vašom mobilnom zariadení nájdete v návode na používanie mobilného zariadenia.

Stiahnite aplikáciu na preberanie a zdieľanie médií do vášho mobilného zariadenia.

- Aplikáciu mediálneho servera DLNA pre inteligentné telefóny a tablety nájdete na lokalite Android Market (Android).
- Aplikáciu mediálneho servera pre zariadenia iPhone, iPod a iPad nájdete na lokalite App Store (Apple).

Podľa pokynov na obrazovke nastavte vo vašom mobilnom zariadení softvér mediálneho servera. Dbajte na to, aby ste zvolili správne nastavenia na používanie mobilného zariadenia ako mediálneho servera a ovládača. Podrobné informácie nájdete v návode na používanie mobilnej aplikácie.

#### Správa a prehrávanie súborov uložených v ľubovoľnom zariadení

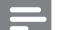

#### Poznámka

- Presný postup sa môže pre jednotlivé zariadenia líšiť. Informácie o vašom mobilnom zariadení vám poskytne centrum podpory pre vaše mobilné zariadenie.
- 1 Uistite sa, že vo vašom mobilnom zariadení je nastavená aplikácia mediálneho servera.
- $2$  Na mobilnom zariadení spustite aplikáciu na zdieľanie médií.
	- » Váš systém SoundBar, mobilné zariadenie a ďalšie zariadenia vo vašej domácej sieti sa automaticky rozpoznajú a zobrazia na obrazovke.
- 3 Vyberte zariadenie, v ktorom sú uložené vaše mediálne súbory. Ak chcete napríklad prehrať súbor z mobilného zariadenia, vyberte mobilné zariadenie. Ak chcete prehrať súbor z počítača, vyberte počítač.
	- » Zobrazia sa priečinky vo vybranom zariadení. Názvy priečinkov sa môžu líšiť v závislosti od mediálneho servera.
	- » Ak sa priečinky nezobrazia, povoľte zdieľanie médií vo vybranom zariadení, aby bol obsah dostupný na zdieľanie.
- $4$  Vyberte mediálny súbor, ktorý sa má prehrať.
- 5 Z ponuky vášho mobilného zariadenia vyberte systém SoundBar na prenos médií do systému SoundBar vo forme prúdu.
- 6 Prehrávanie môžete ovládať poklepaním na tlačidlá prehrávania v mobilnom zariadení.
	- » Mediálny súbor sa zdieľa na domácej sieti.
	- » Niektoré mediálne súbory sa nemusia zobraziť alebo prehrať kvôli problémom s kompatibilitou.

## <span id="page-20-0"></span>EasyLink

Systém SoundBar podporuje funkciu Philips EasyLink, ktorá využíva protokol HDMI-CEC (Consumer Electronics Control). Zariadenia kompatibilné s funkciou EasyLink, ktoré sú pripojené prostredníctvom kábla HDMI možno ovládať pomocou jedného diaľkového ovládania.

Spoločnosť Philips nezaručuje 100 % prevádzkyschopnosť so všetkými zariadeniami HDMI-CEC.

#### Čo potrebujete

- Zariadenia kompatibilné s protokolom HDMI-CEC.
- Prepojenie zariadení pomocou rozhrania HDMI.

#### <span id="page-20-1"></span>**Zapnutie**

- Na televízore a ostatných pripojených zariadeniach zapnite ovládanie prostredníctvom protokolu HDMI-CEC. Bližšie informácie nájdete v návode na používanie televízora alebo ostatných zariadení.
- 2 Stlačte tlačidlo <del>A</del> (Ponuka Doma).<br>3 Vyberte položku Mastavil a potor
- Vyberte položku [Nastav.] a potom stlačte tlačidlo OK.
- $4$  Vyberte položku [EasyLink] > [EasyLink] a potom stlačte tlačidlo OK.
- 5 Vyberte položku [Zap.] a potom stlačte tlačidlo OK.

#### Ovládanie zariadení

Ovládajte systém SoundBar a iné pripojené zariadenia kompatibilné s protokolom HDMI-CEC pomocou jedného diaľkového ovládania.

#### Prehrávanie jedným dotykom

Ak aktivujete prehrávanie jedným dotykom, televízor sa pri spustení prehrávania videa v systéme SoundBar automaticky prepne na správny kanál.

#### Prepnutie do pohotovostného režimu jedným dotykom

Ak na diaľkovom ovládaní stlačíte tlačidlo (Pohotovostný režim), systém SoundBar a všetky pripojené zariadenia HDMI-CEC (ktoré podporujú funkciu jednodotykového pohotovostného režimu) sa prepnú do pohotovostného režimu.

Ak je vo vašom systéme SoundBar zapnutá funkcia prepnutia do pohotovostného režimu jedným dotykom, môžete ho do pohotovostného režimu prepnúť diaľkovým ovládaním televízora alebo iných zariadení s protokolom HDMI-CEC.

#### Automatické zapnutie z televízora

Ak je vo vašom systéme SoundBar aktivovaná funkcia automatického zapnutia z televízora, systém SoundBar môžete zapnúť stlačením a podržaním tlačidla  $\circ$  (Pohotovostný režim) na diaľkovom ovládači televízora.

#### Ovládanie zvuku systému

Keď prehrávate médiá v zariadení, ktoré má výstup zvuku smerovaný na systém SoundBar, zapnite funkciu ovládania zvuku systému a prostredníctvom vášho pripojeného zariadenia vyberte zdroj zvuku.

Ak chcete použiť funkciu ovládania zvuku jedným dotykom, zapnite ovládanie zvuku systému a prostredníctvom vášho pripojeného zariadenia vyberte zdroj zvuku.

#### HDMI ARC

Ak prepnete zdroj na HDMI ARC, zapnite rozhranie HDMI ARC.

#### Prehrávanie zvuku zo systému SoundBar

Prehrávajte zvuk z pripojeného zariadenia cez systém SoundBar.

- 1 Stlačte tlačidlo <del>A</del> (Ponuka Doma).<br>2 Vyberte položku **[Nastav]** a potor
- Vyberte položku [Nastav.] a potom stlačte tlačidlo OK.
- $3$  Vyberte položku [EasyLink] > [Ovládanie] zvuku systému] > [Zap.] a stlačte tlačidlo OK.

4 Výstup zvuku pre pripojené zariadenie vyberiete stlačením tlačidla AUDIO SOURCE na vašom diaľkovom ovládači.

- 
- AUX: Prepnutie zdroja zvuku na pripojenie AUX.
- COAXIAL: Prepnutie zdroja zvuku na koaxiálne pripojenie.
- OPTICAL: Prepnutie zdroja zvuku na optické pripojenie.
- 5 Výber potvrďte stlačením tlačidla OK.

#### Poznámka

- [Ak chcete prehrávať zvuk televízora zo](#page-9-0)  [systému SoundBar cez pripojenie HDMI ARC,](#page-9-0)  [vyberte správny vstup videa na televízore a](#page-9-0)  [vypnite reproduktory televízora](#page-9-0) (pozrite si 'Pripojenie k televízoru' na strane [9\)](#page-9-0).
- Podrobné informácie nájdete v návode na používanie televízora.

## <span id="page-22-0"></span>7 Zmena nastavení

Táto časť vám pomôže zmeniť nastavenia systému SoundBar.

#### Výstraha

• Väčšina nastavení je už nakonfigurovaná na najlepšie hodnoty pre váš systém SoundBar. Pokiaľ nemáte dôvod, pre ktorý by ste chceli niektoré nastavenie zmeniť, najlepšie je ponechať jeho predvolenú hodnotu.

### <span id="page-22-1"></span>**Ohraz**

Zmeňte nastavenia obrazu tak, aby vyhovoval vašim predstavám.

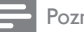

Poznámka

• Automaticky zvolí najlepšie nastavenie pre televízor. Ak meníte toto nastavenie, uistite sa, že televízor nové nastavenia podporuje.

#### Nastavenia a formát obrazu

- 1 Stlačte tlačidlo <del>A</del> (Ponuka Doma).<br>2 Noberte položku INastav La potor
- Vyberte položku **[Nastav.]** a potom stlačte tlačidlo OK.
- $3$  Vyberte položku [Video] > [Pomer strán] a potom stlačte tlačidlo OK.
- 4 Vyberte jedno z nasledujúcich nastavení a potom stlačte tlačidlo OK:
	- [16:9]: zobrazenie obrazu s pomerom strán 16:9, ak má zdroj pomer strán 16:9.
	- [Pan Scan 4:3]: nastavenie zdroja s pomerom strán 16:9 na zobrazenie obrazu s pomerom strán 4:3.
	- [Letter Box 4:3]: nastavenie zdroja s pomerom strán 16:9 na zobrazenie obrazu s pomerom strán 4:3 s čiernymi pruhmi v hornej a dolnej časti.
	- [16:10]: zobrazenie obrazu s pomerom strán 16:10 ak má zdroj pomer strán 16:10.

#### Farba obrazu

Funkcia Deep Color prináša na vašu televíznu obrazovku farby prirodzeného sveta a zobrazí živý obraz s viac ako miliardou farieb. Ak váš televízor podporuje funkciu Deep Color a je pripojený k systému SoundBar pomocou kábla HDMI, môžete zmeniť nastavenie Deep Color.

- 1 Stlačte tlačidlo <del>A</del> (Ponuka Doma).<br>2 Vyberte položku INastav La potor
- Vyberte položku [Nastav.] a potom stlačte tlačidlo OK.
- $3$  Vyberte položku [Video] > [Hlboká farba] a potom stlačte tlačidlo OK.
- 4 Vyberte jednu z nasledujúcich možností a potom stlačte tlačidlo OK:
	- **[Autom.]**: Automatické zvolenie funkcie HDMI Deep Color.
	- [10 bit]: zobrazenie 10-bitových farieb.
	- [12 bit]: zobrazenie 12-bitových farieb.
	- [Vyp.]: Zobrazenie v štandardných 24-bitových farbách.

#### Rozlíšenie obrazu

Nastavte rozlíšenie obrazu vášho videa.

- 1 Stlačte tlačidlo <del>A</del> (Ponuka Doma).<br>2 Vyberte položku **INastavi**l a poton
- Vyberte položku [Nastav.] a potom stlačte tlačidlo OK.
- $3$  Vyberte položku [Video] > [TV norma] a potom stlačte tlačidlo OK.
- 4 Vyberte rozlíšenie obrazu a potom stlačte tlačidlo OK.

#### Zväčšenie videa

Zväčšite obraz alebo video.

- 1 Stlačte tlačidlo <del>n</del> (Ponuka Doma).
- $2$  Vyberte položku **[Nastav.]** a potom stlačte tlačidlo OK.
- $3$  Vyberte položku [Video] > [Video pribl.] > [Zap.] a stlačte tlačidlo OK.

#### Výstup 1080P 24 Hz

Aktivujte výstup 1080p 24 Hz HDMI vo vašom televízore.

- 1 Stlačte tlačidlo <del>A</del> (Ponuka Doma).<br>2 Vyberte položku INastav La potor
- Vyberte položku [Nastav.] a potom stlačte tlačidlo OK.
- $3$  Vyberte položku [Video] > [1080P 24 Hz] > [Zap.] a stlačte tlačidlo OK.

#### Nastavenie videa

Nastavenie výstupu videa.<br>1 Stlačte tlačidlo <del>4</del> (Po

- 1 Stlačte tlačidlo <del>A</del> (Ponuka Doma).<br>2 Nyberte položku Mastav La potor
- Vyberte položku [Nastav.] a potom stlačte tlačidlo OK.
- $3$  Vyberte položku [Video] > [Nastavenie videa] a potom stlačte tlačidlo OK.
- $\frac{4}{5}$  Upravte nastavenia.
- Výber potvrďte stlačením tlačidla OK.

## <span id="page-23-0"></span>Zvuk

Zmeňte nastavenia zvuku tak, aby vyhovoval vašim predstavám.

### <span id="page-23-2"></span>Zvuk HDMI

Ak chcete prostredníctvom televízora počúvať zvuk prenášaný cez rozhranie HDMI, pripojte systém SoundBar k televízoru pomocou kábla HDMI.

- 1 Stlačte tlačidlo <del>A</del> (Ponuka Doma).<br>2 Vyberte položku **[Nastav.]** a potor
- Vyberte položku [Nastav.] a potom stlačte tlačidlo OK.
- $3$  Vyberte položku [Zvuk] > [Výstup HDMI] a potom stlačte tlačidlo OK.
- 4 Vyberte nasledujúce možnosti a stlačte tlačidlo OK:
	- [PCM]: prepnutie zvukového výstupu na stereo.
	- [RAW]: pôvodný zvukový výstup vo formáte DTS alebo Dolby.

#### <span id="page-23-4"></span>Nočný režim

Pre tiché počúvanie môžete znížiť intenzitu hlasných zvukov pri prehrávaní zvuku. Nočný režim je dostupný iba pri zvuku kódovanom systémom Dolby.<br>1 Stlačte tlačidl

- 1 Stlačte tlačidlo <del>A</del> (Ponuka Doma).<br>2 Vyberte položku Mastav La potor
- Vyberte položku **[Nastav.]** a potom stlačte tlačidlo OK.
- $3$  Vyberte možnosť [Zvuk] > [Nočný režim] > [Zap.] a potom stlačte tlačidlo OK.

## <span id="page-23-1"></span>Jazyk

Vyberte jazyk hlavnej ponuky a titulkov.

#### <span id="page-23-3"></span>Domovská ponuka

- 1 Stlačte tlačidlo <del>A</del> (Ponuka Doma).<br>2 Vyberte položku **[Nastav.]** a potor
- Vyberte položku [Nastav.] a potom stlačte tlačidlo OK.
- $3$  Vyberte položku  $[System] > [Jazyk]$ ponuky] a potom stlačte tlačidlo OK.
- $4$  Vyberte jazyk ponuky a potom stlačte tlačidlo OK.

#### Titulky videa

- 1 Stlačte tlačidlo <del>A</del> (Ponuka Doma).<br>2 Vyberte položku INastav La potor
- Vyberte položku [Nastav.] a potom stlačte tlačidlo OK.
- $3$  Vyberte položku [Systém] > [Titulky] a potom stlačte tlačidlo OK.
- 4 Vyberte jazyk titulkov pre video a potom stlačte tlačidlo OK.

### <span id="page-24-0"></span>Skenovanie úložného zariadenia USB

Skenujte úložné zariadenie USB pripojené k systému SoundBar a prehľadávajte mediálne súbory.

#### Automatické skenovanie

Automaticky skenujte úložné zariadenie USB pripojené k systému SoundBar.

- 1 Stlačte tlačidlo <del>A</del> (Ponuka Doma).<br>2 Vyberte položku INastav La potor
- Vyberte položku **[Nastav.]** a potom stlačte tlačidlo OK.
- $3$  Vyberte položku [Systém] > [Autom. kontr.] > [Aut. kontr. zap.] a stlačte tlačidlo OK.

#### Opätovné skenovanie

Opätovne skenujte úložné zariadenie USB pripojené k systému SoundBar alebo zastavte skenovanie.<br>1 Stlačte

- 1 Stlačte tlačidlo <del>A</del> (Ponuka Doma).<br>2 Vyberte položku Mastav La potor
- Vyberte položku [Nastav.] a potom stlačte tlačidlo OK.
- $3$  Vyberte položku [Systém] > [Skontr. úl. pr.] > [Znovu sk. úl. pr.]/ [Zastaviť kontr. úl. priest.] a potom stlačte tlačidlo OK.

## <span id="page-24-1"></span>Ovládanie DLNA DMR

Obmedzte prístup k obsahu DLNA DMR.

- 1 Stlačte tlačidlo <del>1</del> (Ponuka Doma).<br>2 Vyberte položku INastavil a potor
- Vyberte položku [Nastav.] a potom stlačte tlačidlo OK.
- $3$  Vyberte položku [Systém] > [DLNA DMR] > [Zap.] a stlačte tlačidlo OK.

## <span id="page-24-2"></span>Úspora energie

Zmenou nasledujúcich nastavení môžete ušetriť energiu.

#### <span id="page-24-3"></span>Automatický pohotovostný režim

Keď prehrávate súbor z úložného zariadenia USB alebo zo sieťového mediálneho servera, systém SoundBar sa automaticky prepne do pohotovostného režimu, ak:

- je v režime pozastaveného alebo zastaveného prehrávania a
- po dobu 15 minút nebude stlačené žiadne tlačidlo.
- 1 Stlačte tlačidlo <del>A</del> (Ponuka Doma).<br>2 Vyberte položku **[Nastav.]** a potor
- Vyberte položku [Nastav.] a potom stlačte tlačidlo OK.
- $3$  Vyberte položku [Systém] > [Automatický pohotovostný režim] > [Zap.] a stlačte tlačidlo OK.

#### <span id="page-24-4"></span>Časovač automatického vypnutia

Nastavte časovač na prepnutie systému SoundBar do pohotovostného režimu po uplynutí nastavenej doby.

- 1 Stlačte tlačidlo <del>A</del> (Ponuka Doma).<br>2 Vyberte položku **Mastav.** La potor
- Vyberte položku [Nastav.] a potom stlačte tlačidlo OK.
- $3$  Vyberte položku [Systém] > [Časovač vypnutia] a potom stlačte tlačidlo OK.
- 4 Vyberte dobu, po ktorej sa časovač automatického vypnutia aktivuje.
	- » Časovač automatického vypnutia možno nastaviť až na 60 minút. Ak je časovač automatického vypnutia nastavený na možnosť [Vyp.], vypne sa.
- 5 Stlačením tlačidla OK aktivujte možnosť.
	- » Po určenom čase sa systém SoundBar prepne do pohotovostného režimu.

#### <span id="page-25-4"></span>Šetrič obrazovky

Nastavte automatické prepnutie systému SoundBar do režimu šetriča obrazovky, keď:

- je v režime pozastaveného alebo zastaveného prehrávania a
- po určenú dobu nebude stlačené žiadne tlačidlo.
- 1 Stlačte tlačidlo <del>A</del> (Ponuka Doma).<br>2 Vyberte položku INastav La potor
- Vyberte položku [Nastav.] a potom stlačte tlačidlo OK.
- $3$  Vyberte položku [Systém] > [Šetrič obrazovky] a potom stlačte tlačidlo OK.
- 4 Nastavte dobu výberom jednej z nasledujúcich možností a potom stlačte tlačidlo OK.
	- [Vyp.]: vypnutie šetriča obrazovky.
	- [2 minút]: prepnutie do režimu šetriča obrazovky po dvoch minútach.
	- [5 minút]: prepnutie do režimu šetriča obrazovky po piatich minútach.
	- [10 minút]: prepnutie do režimu šetriča obrazovky po desiatich minútach.

#### Obnovenie prehrávania

Obnovenie prehrávania z miesta, v ktorom ste prehrávanie zastavili.

- **1** Stlačte tlačidlo  $\hat{\mathbf{\pi}}$  (Ponuka Doma).<br>2 Vyberte položku **[Nastav]** a potor
- Vyberte položku [Nastav.] a potom stlačte tlačidlo OK.
- $3$  Vyberte položku [Systém] > [Obnoviť prehr.] > [Zap.] a stlačte tlačidlo OK.

### <span id="page-25-0"></span>Obnovenie výrobných nastavení

Obnovte predvolené nastavenia systému SoundBar.

- 1 Stlačte tlačidlo <del>A</del> (Ponuka Doma).<br>2 Noberte položku INastav La potor
- Vyberte položku [Nastav.] a potom stlačte tlačidlo OK.
- $3$  Vyberte položku [Systém] > [Výrobné nastavenia] a potom stlačte tlačidlo OK.
- 4 Vyberte položku [Áno] a potom stlačte tlačidlo OK.

## <span id="page-25-1"></span>8 Aktualizácia softvéru

Softvér pravidelne aktualizujte, aby ste mohli neustále využívať najlepšie funkcie a podporu pre váš systém SoundBar. Porovnajte aktuálnu verziu vášho softvéru s najnovšou verziou na adrese www.philips.com/support.

### <span id="page-25-2"></span>Kontrola verzie softvéru

- 1 Stlačte tlačidlo <del>A</del> (Ponuka Doma).<br>2 Vyberte položku INastav La potor
- Vyberte položku [Nastav.] a potom stlačte tlačidlo OK.
- $3$  Vyberte položku [Rôzne] > [Inf. o verzii] a potom stlačte tlačidlo OK.
	- » Zobrazí sa verzia softvéru.

### <span id="page-25-3"></span>Aktualizácia softvéru cez internet

- 1 Pripojte systém SoundBar k sieti. Použite
	- [káblové pripojenie k sieti](#page-11-1) (pozrite si 'Káblové pripojenie' na strane [11\)](#page-11-1) alebo
	- [bezdrôtové pripojenie k sieti](#page-12-1) (pozrite si 'Bezdrôtové pripojenie' na strane [12\)](#page-12-1).
- 2 Stlačte tlačidlo  $\bigoplus$  (Ponuka Doma).<br>3 Vyberte položku INastav La potor
	- Vyberte položku [Nastav.] a potom stlačte tlačidlo OK.
- $4$  Vyberte položku  $[R\delta$ zne] > [Aktualizácia online].
	- » Ak sa zistí médium aktualizácie, zobrazí sa výzva na spustenie alebo zrušenie aktualizácie.
- $5$  Ak chcete aktualizáciu potvrdiť, postupujte podľa pokynov na obrazovke televízora.
	- » Po dokončení aktualizácie softvéru sa systém SoundBar automaticky vypne a znovu spustí. Ak sa tak nestane, odpojte napájací kábel a o niekoľko sekúnd ho opätovne pripojte.

#### Poznámka

• Ak sa systém SoundBar nedokáže pripojiť na server spoločnosti Philips, stlačte tlačidlo  $\spadesuit$ (Ponuka Doma) a vyberte položku [Nastav.] > [Sieť] > [Ethernet]/ [Bezdrôtové] na nastavenie siete.

### <span id="page-26-0"></span>Aktualizácia softvéru pomocou zariadenia USB

#### Čo potrebujete

- Pamäťovú jednotku USB typu Flash s minimálnou kapacitou 75 MB. Pamäťová jednotka USB typu Flash musí byť naformátovaná v systéme FAT alebo NTFS. Nepoužívajte pevný disk USB.
- Počítač s prístupom na internet.
- Pomôcku na archiváciu, ktorá podporuje súbory vo formáte ZIP (napríklad WinZip® pre operačný systém Microsoft® Windows® alebo Stufflt® pre operačný systém Macintosh®).

#### Krok č. 1: Prevezmite najnovší softvér

- 1 Pripojte pamäťovú jednotku USB typu Flash k počítaču.
- $2$  Vo webovom prehľadávači prejdite na stránku www.philips.com/support.
- 3 Na webovej stránke podpory spoločnosti Philips nájdite svoj produkt a položku Software and Drivers (Softvér a ovládače).
	- » Aktualizácia softvéru je dostupná ako súbor zip.
- 4 Uložte súbor zip do koreňového adresára pamäťovej jednotky USB typu Flash.
- 5 Pomocou archivačného programu vyextrahujte súbor aktualizácie softvéru do koreňového adresára pamäťovej jednotky USB typu Flash.
	- » Súbory sa vyextrahujú do kmeňového adresára pamäťovej jednotky USB typu Flash.
- 6 Odpojte pamäťovú jednotku USB typu Flash od počítača.

#### Krok číslo 2:Aktualizujte softvér

- 1 Pripojte pamäťovú jednotku USB typu Flash k systému SoundBar.
- 2 Televízor prepnite na správny zdroj pre systém SoundBar.
- **3** Stlačte tlačidlo  $\bigwedge$  (Ponuka Doma) a potom vyberte možnosť [Nastav.].
- $4$  Vyberte položku [Rôzne] > [Aktual. cez USB].
- 5 Aktualizáciu dokončite podľa pokynov na obrazovke.
	- » Po dokončení aktualizácie softvéru sa systém SoundBar automaticky vypne a znovu spustí. Ak sa to nestane, odpojte na pár sekúnd kábel napájania a opätovne ho pripojte.

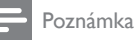

• Počas aktualizácie softvéru nevypínajte napájanie ani neodpájajte pamäťovú jednotku USB typu Flash.

## <span id="page-27-0"></span>9 Technické údaje výrobku

#### Poznámka

• Technické parametre a konštrukčné riešenie podliehajú zmenám bez predchádzajúceho upozornenia.

#### <span id="page-27-1"></span>Formáty médií

• Súbory obrázkov, médiá vo formáte MP3, médiá vo formáte WMA, médiá vo formáte DivX Plus HD, úložné zariadenie USB

#### Formáty súborov

- Zvuk: .aac, .mka, .mp3, .wma, .wav, .mp4, .m4a
- Video:
	- .avi, .divx, .mp4, .mkv, .asf, .wmv, .mpg, .mpeg, .mov, .m4v
	- .rmvb, .rm (Dostupné len v Tichomorskej Ázii a Číne)
- Obrázky: .bmp, .jpg, .jpeg, .gif, .png

#### <span id="page-27-2"></span>Formáty zvuku

Systém SoundBar podporuje nasledujúce zvukové súbory.

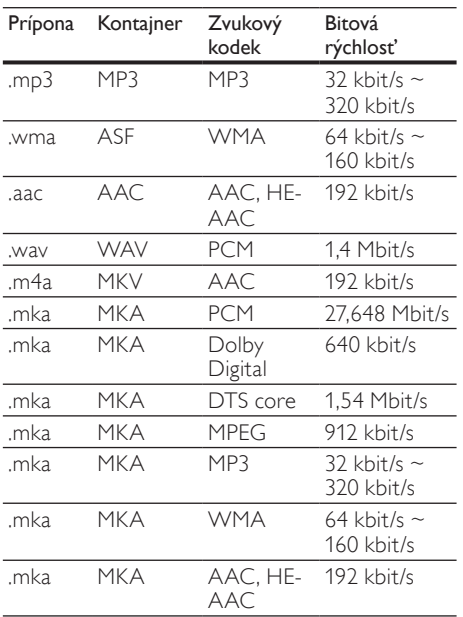

#### Formáty pre video

Ak máte televízor s vysokým rozlíšením, prostredníctvom systému SoundBar môžete prehrávať videosúbory s nasledujúcimi parametrami:

- Rozlíšenie: 1920 x 1080 pixelov pri
- Frekvencia snímok:  $6 \sim 30$  snímok za sekundu.

#### Súbory .avi v kontajneri AVI

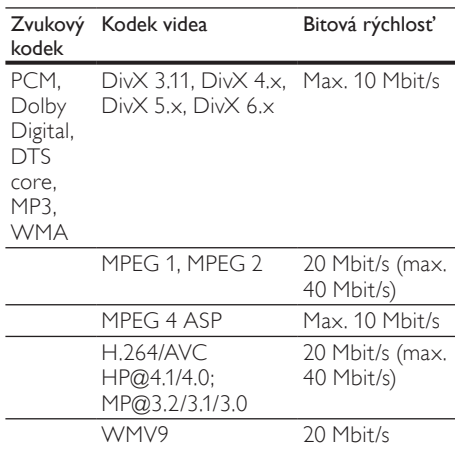

#### Súbory .divx v kontajneri AVI

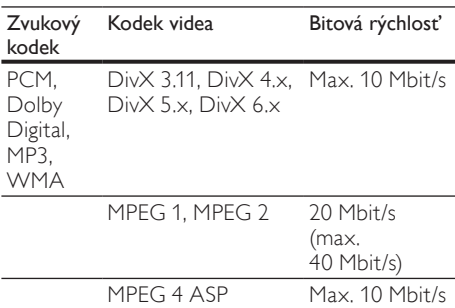

#### Súbory .mp4 alebo .m4v v kontajneri MP4

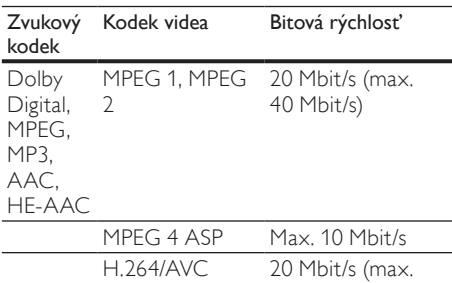

40 Mbit/s)

#### Súbory .mkv v kontajneri MKV

HP@4.1/4.0; MP@3.2/3.1/3.0

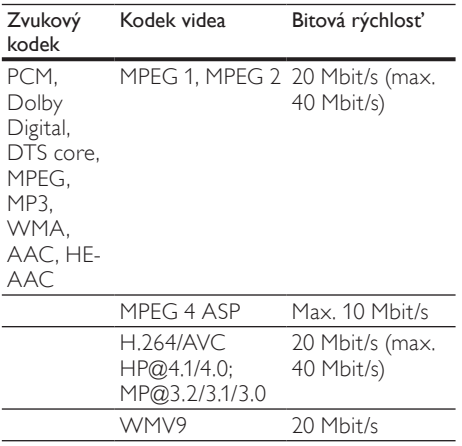

#### Súbory .asf a .wmv v kontajneri ASF

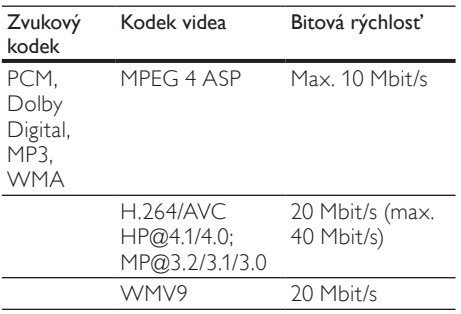

#### Súbory .mpg a .mpeg v kontajneri PS

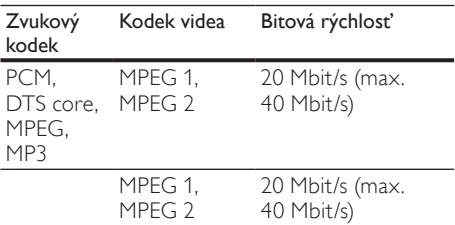

Súbory .rm a .rmvb v kontajneri RM (Dostupné len v Tichomorskej Ázii a Číne)

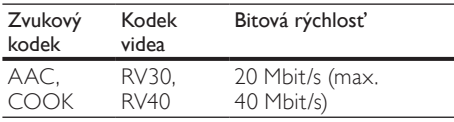

#### <span id="page-28-1"></span>Zosilňovač

- Celkový výstupný výkon: 150 W RMS (30 % THD)
- Frekvenčná odozva: 20 Hz 20 kHz/±3 dB
- Odstup signálu od šumu: > 65 dB (CCIR) / (posudzované A)
	- Citlivosť na vstupe:
		- AUX: 500 mV

#### <span id="page-28-0"></span>Video

• Výstup HDMI: 480i/576i, 480p/576p, 720p, 1080i, 1080p, 1080p24

#### <span id="page-28-2"></span>Zvuk

- Digitálny zvukový vstup S/PDIF:
	- Koaxiálny: IEC 60958-3
	- Optický: TOSLINK
	- Vzorkovacia frekvencia:
		- MP3: 32 kHz, 44,1 kHz, 48 kHz
		- WMA: 44,1 kHz, 48 kHz
- Konštantný dátový tok:
	- MP3: 32 kbit/s 320 kbit/s
	- WMA: 48 kbit/s 192 kbit/s

#### <span id="page-29-2"></span>**USB**

- Kompatibilita: Vysokorýchlostné pripojenie USB 2.0
- Podpora triedy: USB Mass Storage Class (MSC)
- Systém súborov: FAT16, FAT32, NTFS
- Maximálna veľkosť podporovanej pamäte:  $<$  2 TR

#### <span id="page-29-1"></span>Hlavná jednotka

- Napájací zdroj: 110 240 V, 50 60 Hz
- Spotreba energie: 25 W
- Spotreba energie v pohotovostnom režime: ≤ 0,5 W
- Impedancia reproduktorov: 8 Ohmov
- Budiče reproduktora: 2 x 64 mm (2,5") basový reproduktor +  $2 \times 25,4$  mm (1") výškový reproduktor
- Frekvenčná odozva: 150 Hz 20 kHz
- Rozmery (ŠxVxH): 840 x 48 x 110 mm
- Hmotnosť: 2,2 kg

#### <span id="page-29-6"></span>Subwoofer

- Výstupný výkon: 90 W RMS (30 % THD)
- Napájací zdroj: 110 240 V, 50 60 Hz
- Príkon: 30 W
- Spotreba energie v pohotovostnom režime: 0,5 W
- Impedancia: 4 ohmy
- Budiče reproduktorov: 130 mm (5,25") basový reproduktor (woofer)
- Frekvenčný rozsah: 20 Hz 150 Hz
- Rozmery (ŠxVxH): 226 x 253 x 280 mm
- Hmotnosť: 3,3 kg

#### <span id="page-29-3"></span>Batérie diaľkového ovládania

 $2 \times$  AAA-R03-1.5 V

## <span id="page-29-0"></span>10 Riešenie problémov

#### Varovanie

• Nebezpečenstvo zásahu elektrickým prúdom. Nikdy neodstraňujte kryt produktu.

Aby ste zachovali platnosť záruky, nikdy sa sami nepokúšajte opravovať produkt.

Ak zaznamenáte problém pri používaní tohto produktu, pred požiadaním o opravu skontrolujte nasledujúce body. Ak sa problém neodstráni, zaregistrujte svoj produkt a získajte podporu na lokalite www.philips.com/welcome.

#### <span id="page-29-4"></span>Obraz

#### Žiadny obraz.

• Uistite sa, že je televízor prepnutý na správny zdroj pre systém SoundBar.

#### Na televízore pripojenom cez HDMI nie je obraz.

- Uistite sa, že na pripojenie systému SoundBar a televízora používate vysokorýchlostný kábel HDMI. Niektoré štandardné káble HDMI nezobrazujú správne niektoré druhy obrázkov alebo funkciu Deep Color.
- Uistite sa, že kábel HDMI nie je chybný. V prípade chyby kábel HDMI vymeňte za nový.

#### <span id="page-29-5"></span>Zvuk

#### Z reproduktorov systému SoundBar nevychádza žiaden zvuk.

- Skontrolujte, či systém SoundBar nemá stlmený zvuk.
- Zapojte zvukový kábel zo systému SoundBar do televízora alebo iných zariadení. Ak je systém SoundBar prepojený s TV pomocou pripojenia **HDMI ARC**, nepotrebujete samostatné pripojenie pre zvuk.
- Nastavte zvuk pre pripojené zariadenie.
- Obnovte výrobné nastavenia systému SoundBar. Vypnite ho a znova ho zapnite.
- Na systéme SoundBar stlačte tlačidlo správneho zdroja pre výber správneho vstupu zvuku.

Z bezdrôtového subwoofera nepočuť zvuk. 1 Vypnite a znova zapnite systém SoundBar.

- 2 Prepnite systém SoundBar na zdroj AUX.<br>3 Stlačte a podržte tlačidlo CONNECT na
- Stlačte a podržte tlačidlo **CONNECT** na subwooferi, až kým nezačne blikať indikátor na zadnej strane subwoofera.
- $4$  Stlačte a aspoň tri sekundy podržte tlačidlo Navigačné tlačidlo  $\blacktriangleright$  (vpravo).
	- » Po úspešnom nadviazaní bezdrôtového spojenia sa rozsvieti indikátor na subwooferi.
	- » Ak bezdrôtové párovanie zlyhá, opakujte kroky 1 až 4 a pripojte subwoofer k systému SoundBar.

#### Rušený zvuk alebo ozvena.

• Ak prehrávate zvuk z televízora cez systém SoundBar, uistite sa, že je zvuk televízora stlmený.

#### Zvuk a video nie sú synchronizované.

1) Stlačte tlačidlo **f** (Ponuka Doma). 2) Vyberte [Nastav.] a stlačte tlačidlo OK. 3) Vyberte [Zvuk] > [Synchron. obr./zvuk] a stlačte tlačidlo OK. Stláčaním Navigačné tlačidlá (▲ / ▼) vyberte [Autom.] alebo [Ručne] a [synchronizujte zvuk a video](#page-14-2)  (pozrite si 'Synchronizácia obrazu a zvuku' na strane [14](#page-14-2)).

#### <span id="page-30-0"></span>Prehrávanie

#### Nemožno prehrať súbor vo formáte DivX.

- Uistite sa, že je súbor vo formáte DivX kódovaný podľa profilu "SoundBar" kódovačom DivX.
- Uistite sa, že je súbor DivX úplný.

#### Titulky DivX alebo RMVB/RM sa nezobrazujú správne.

• [Uistite sa, že názov súboru s titulkami](#page-15-1)  [je rovnaký ako názov súboru s filmom.](#page-15-1)  (pozrite si 'Titulky' na strane [15](#page-15-1))

#### Nemožno čítať obsah úložného zariadenia USB.

- Uistite sa, že je formát úložného zariadenia USB kompatibilný so systémom SoundBar.
- Uistite sa, že systém SoundBar podporuje formát súborov na úložnom zariadení USB.

#### Funkcia EasyLink nefunguje.

• [Uistite sa, že je systém SoundBar pripojený](#page-20-1)  [k televízoru s funkciou EasyLink značky](#page-20-1)  [Philips a že je zapnutá funkcia EasyLink](#page-20-1) (pozrite si 'Zapnutie' na strane [20](#page-20-1)).

Pri zapnutí televízora sa automaticky zapne aj systém SoundBar.

• Takéto správanie je bežné, ak používate funkciu Philips EasyLink (HDMI-CEC). Ak chcete, aby systém SoundBar pracoval nezávisle, vypnite funkciu EasyLink.

#### <span id="page-30-1"></span>Sieť

#### Bezdrôtová sieť je rušená alebo sa nenašla.

- Uistite sa, že bezdrôtová sieť nie je rušená mikrovlnnými rúrami, telefónmi typu DECT ani inými zariadeniami Wi-Fi v jej blízkosti.
- Bezdrôtový smerovač umiestnite do vzdialenosti maximálne päť metrov od Systému SoundBar.
- Ak bezdrôtové pripojenie nefunguje [správne, vyskúšajte inštaláciu káblovej siete](#page-11-1)  (pozrite si 'Káblové pripojenie' na strane [11\)](#page-11-1).

## <span id="page-31-0"></span>11 Register

## A

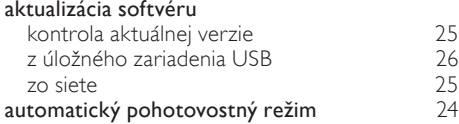

## Ú

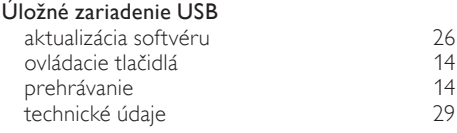

## Č

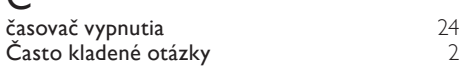

## $\overline{\mathsf{B}}$

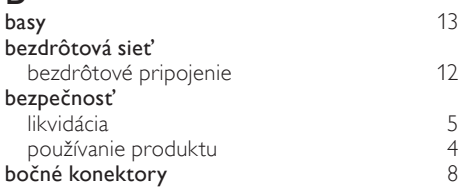

## $\overline{D}$

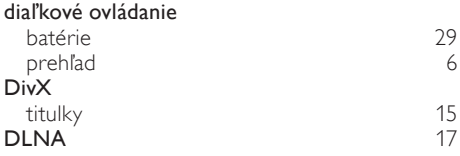

## E

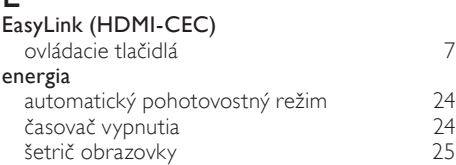

## F

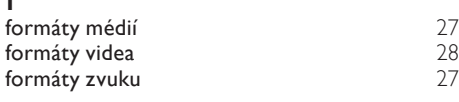

## $\overline{H}$

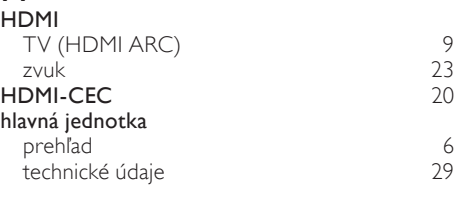

## I

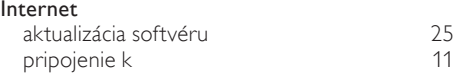

## J

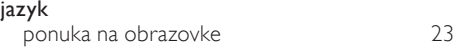

## $\overline{K}$

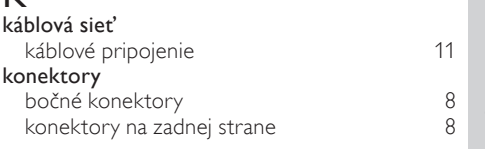

# $\overline{\check{S}}$ <br> $\overline{\check{s}}$ e

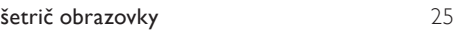

## M

[7](#page-7-0)

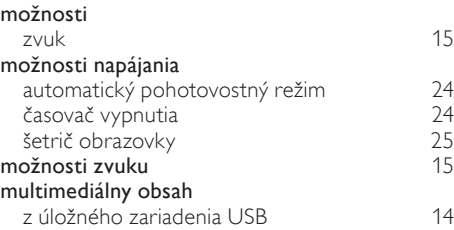

## Slovensky Slovensky

## N

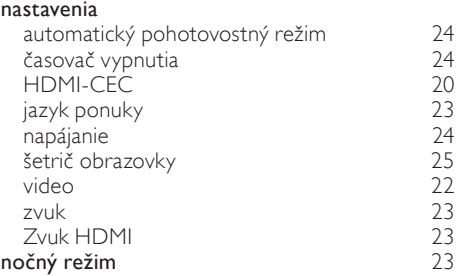

## O

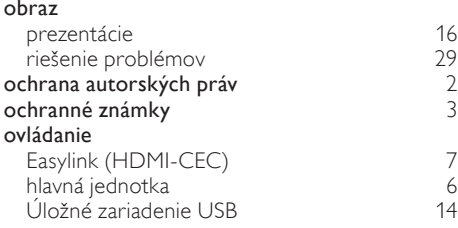

## $\overline{P}$

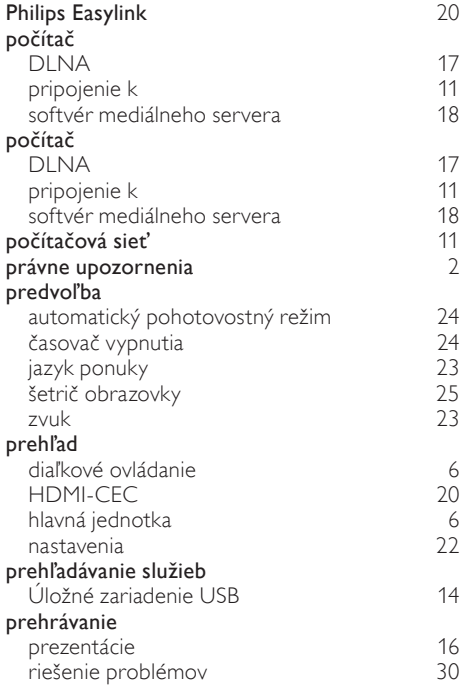

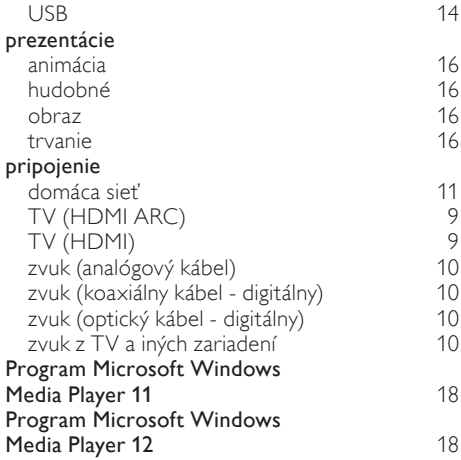

## $R$

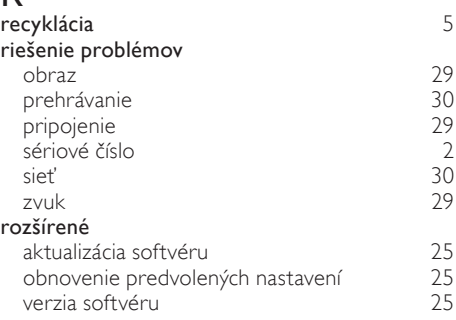

### S

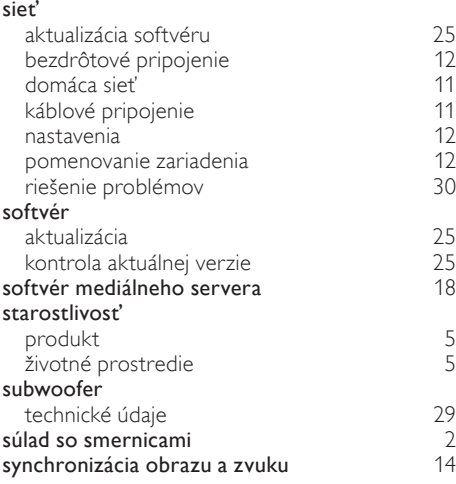

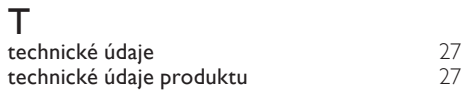

## $\overline{U}$

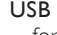

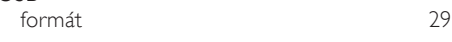

## $\overline{\vee}$

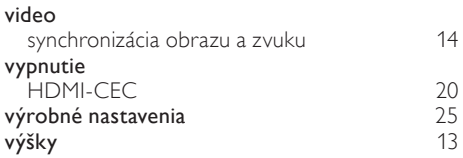

### Z

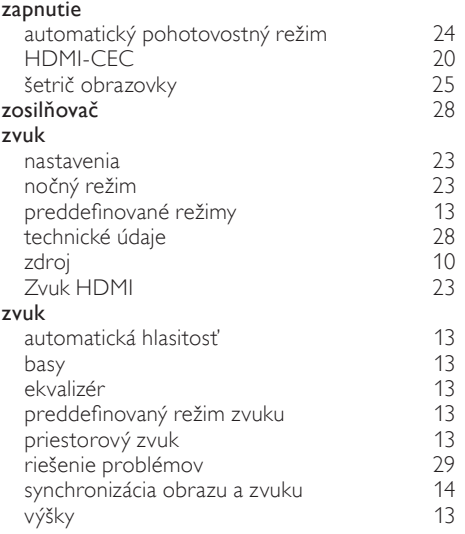

## Language Code

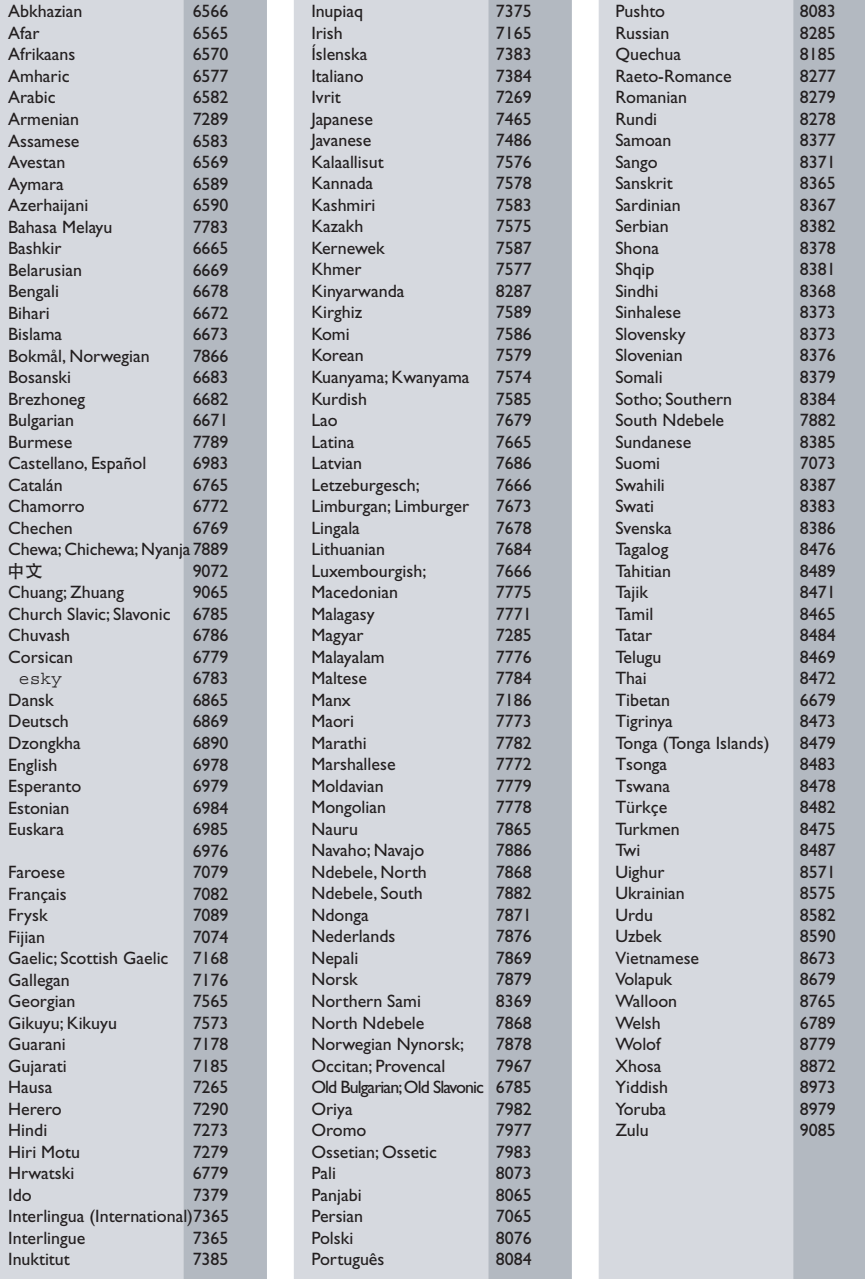

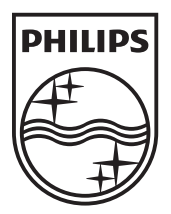

© 2011 Koninklijke Philips Electronics N.V. All rights reserved. Sgpam\_1134/CSS5123\_12-EasternEu-v1